## **マニュアルの使いかた**

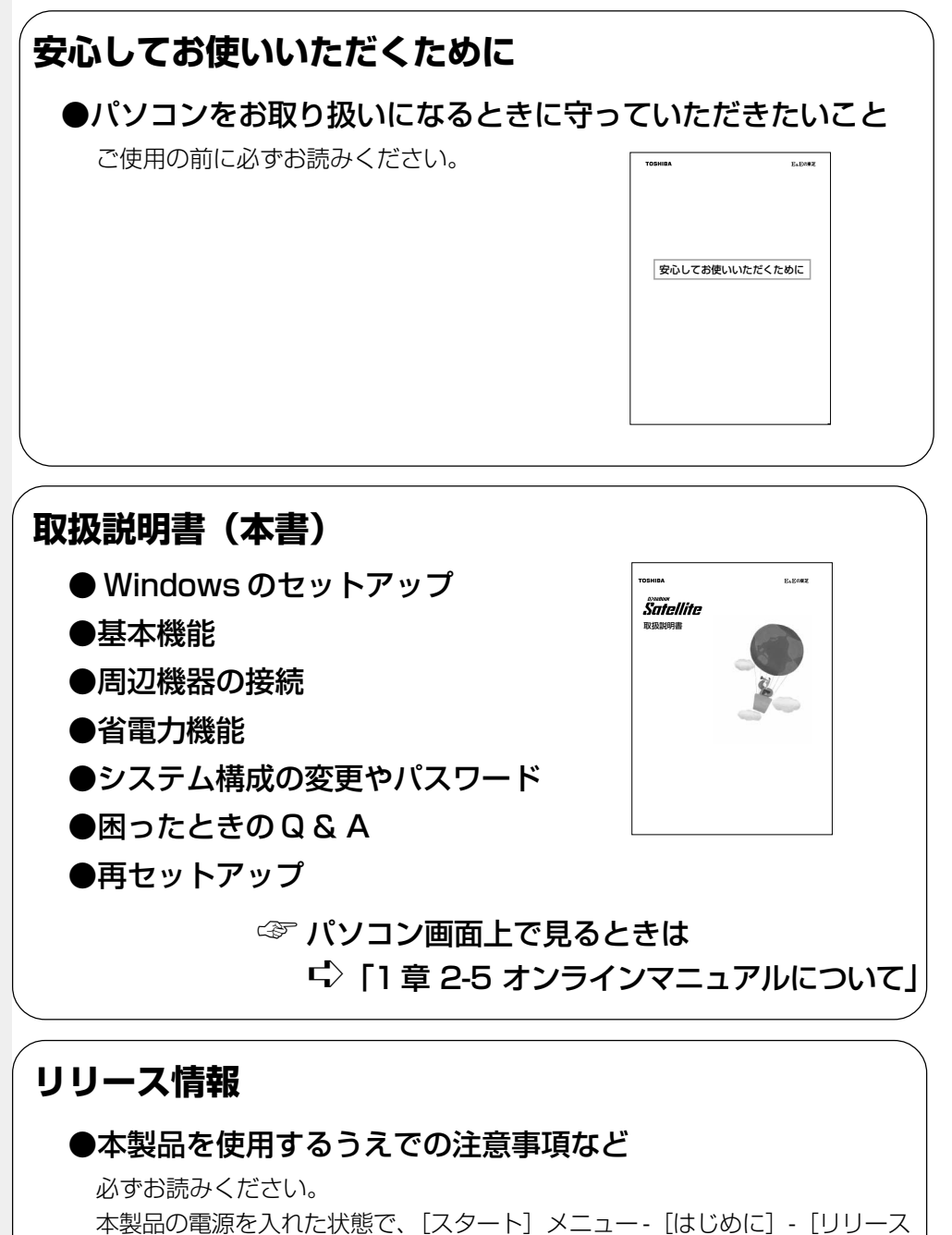

**1**

情報]をクリックするとご覧になれます。

# ◎もくじ

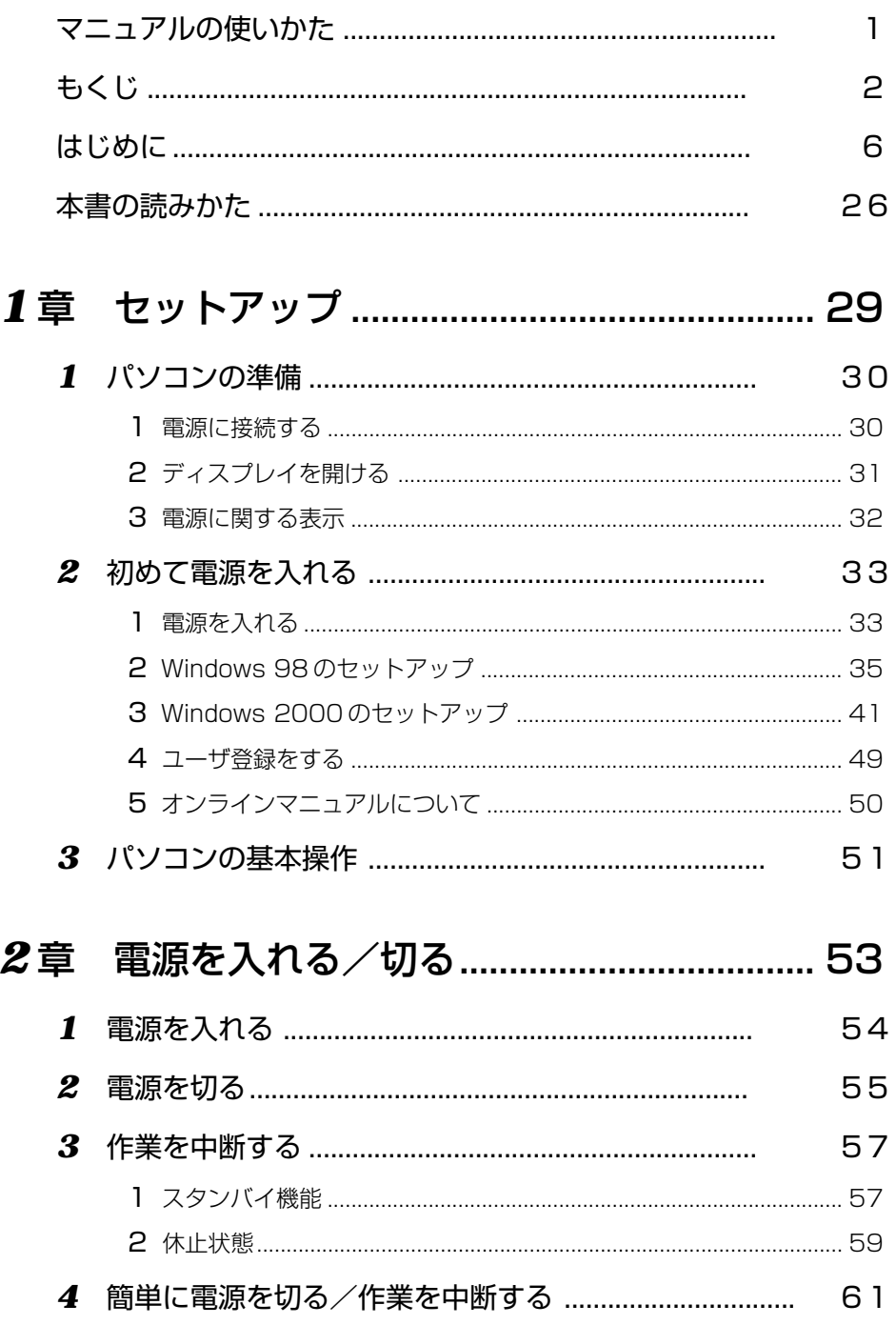

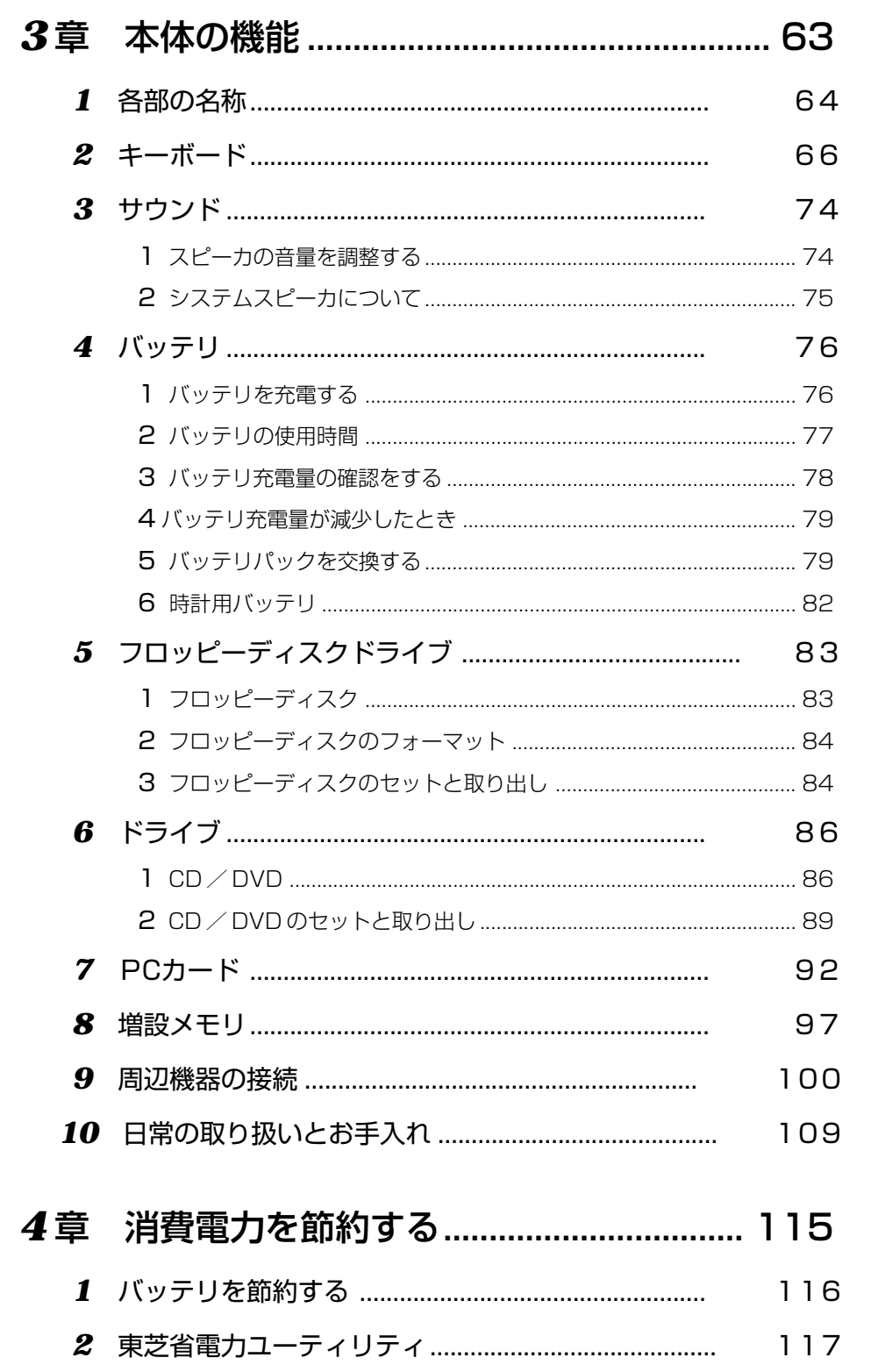

1章 2章 3章 4章 5章 6章 7章 付録

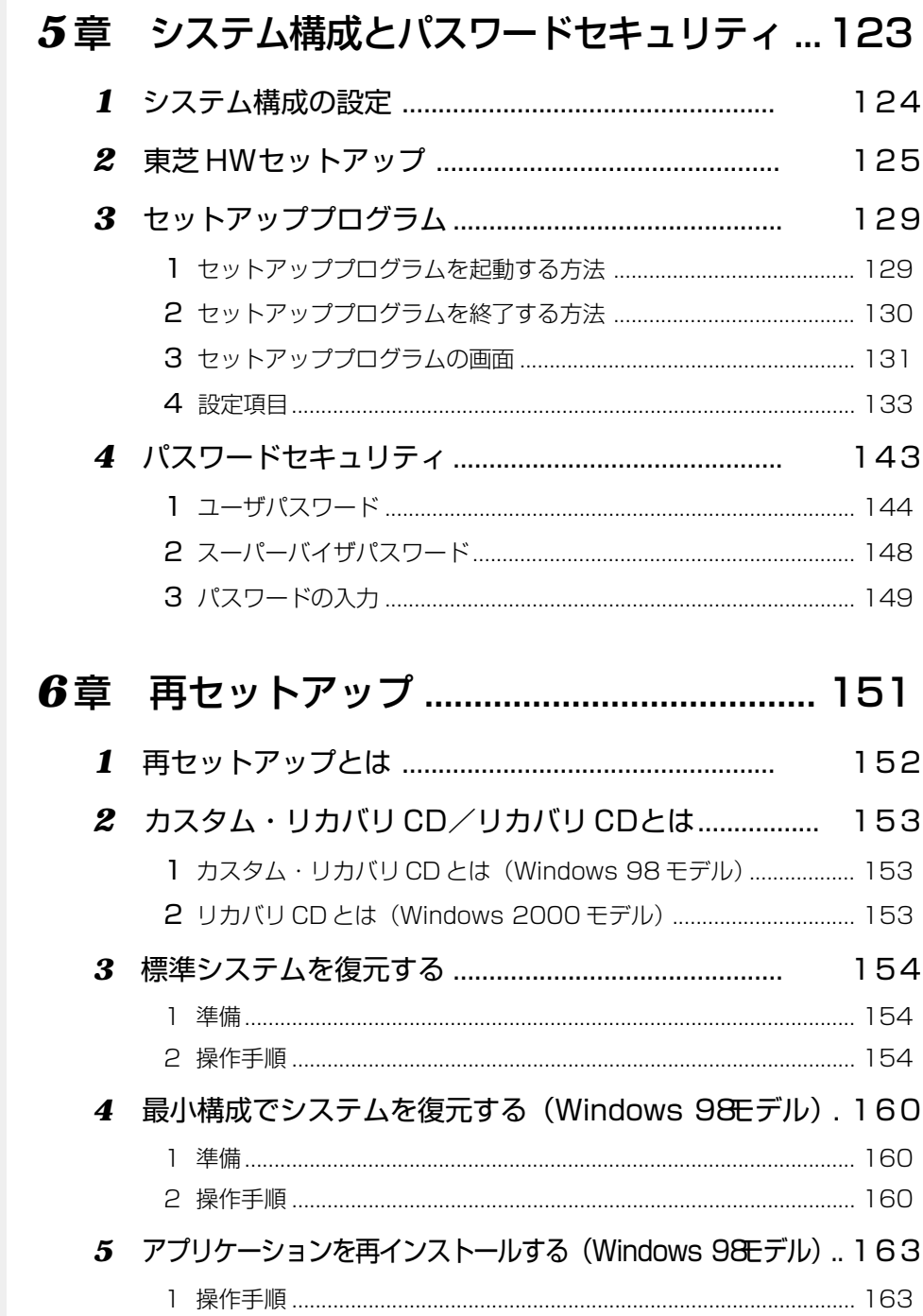

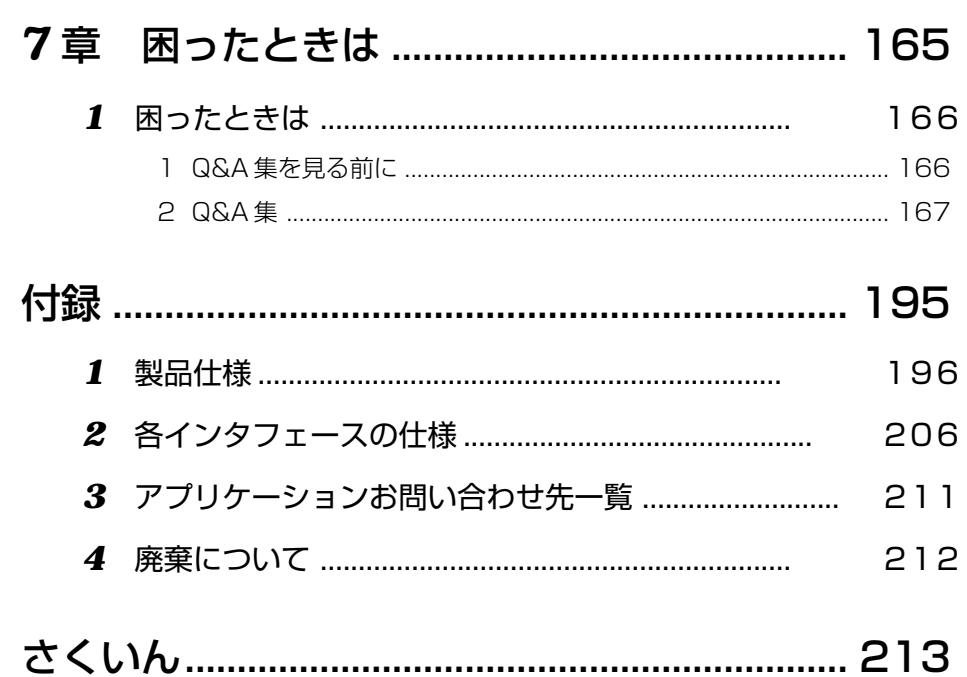

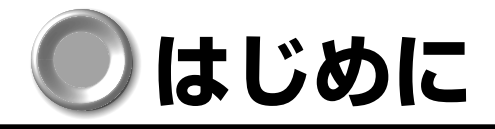

サテライト このたびは、DynaBook Satellite をお買い求めいただき、まことにありがとうございます。 本製品は高性能・コンパクトを特長とするパーソナルコンピュータです。 本書は本製品の基本的な取り扱いかたをできるだけ簡単に、正しく理解できるように作ら れています。お読みになった後も、いつでも取り出せる場所に保管しておいてください。 また、ご購入のモデルにより、システム(OS)が異なります。ご購入のモデルに対応し た部分をお読みください。

また本製品には、本書の PDF ファイルがアプリケーション & ドライバ CD-ROM、ま たはアプリケーション CD-ROM に用意されています。パソコンにインストールしてご 覧ください。

☞ オンラインマニュアル ➪「1 章 2-5 オンラインマニュアルについて」 また、『リリース情報』には、本製品を使用するにあたっての注意事項などが記述され ていますので、必ずお読みください。

☞ リリース情報 ➪「マニュアルの使いかた リリース情報」

#### ▶お願い )

- ・本製品の内蔵ハードディスクにインストールされているシステム(OS)以外をイン ストールした場合の動作保証はいたしかねます。
- ・内蔵ハードディスクにインストールされているシステム(OS)は、本製品でのみご 利用いただけます。
- ・ご購入時に決められた条件以外での、製品およびソフトウェアの複製もしくはコ ピーをすることは禁じられています。お取り扱いにはご注意願います。
- ・パスワードを設定した場合は、忘れたときのために必ずパスワードを控えておいて ください。パスワードを忘れてしまって、パスワードを削除できなくなった場合は、 お使いの機種を確認後、お近くの保守サービスにご依頼ください。パスワードの解 除を保守サービスにご依頼される場合は、有償です。またそのとき、身分証明書 (お客様ご自身を確認できる物)の提示が必要となります。

お使いになる前に本体同梱のお客様登録カードに必要事項をご記入のうえ、返送してく ださい。

保証書は記入内容を確認のうえ、大切に保管してください。

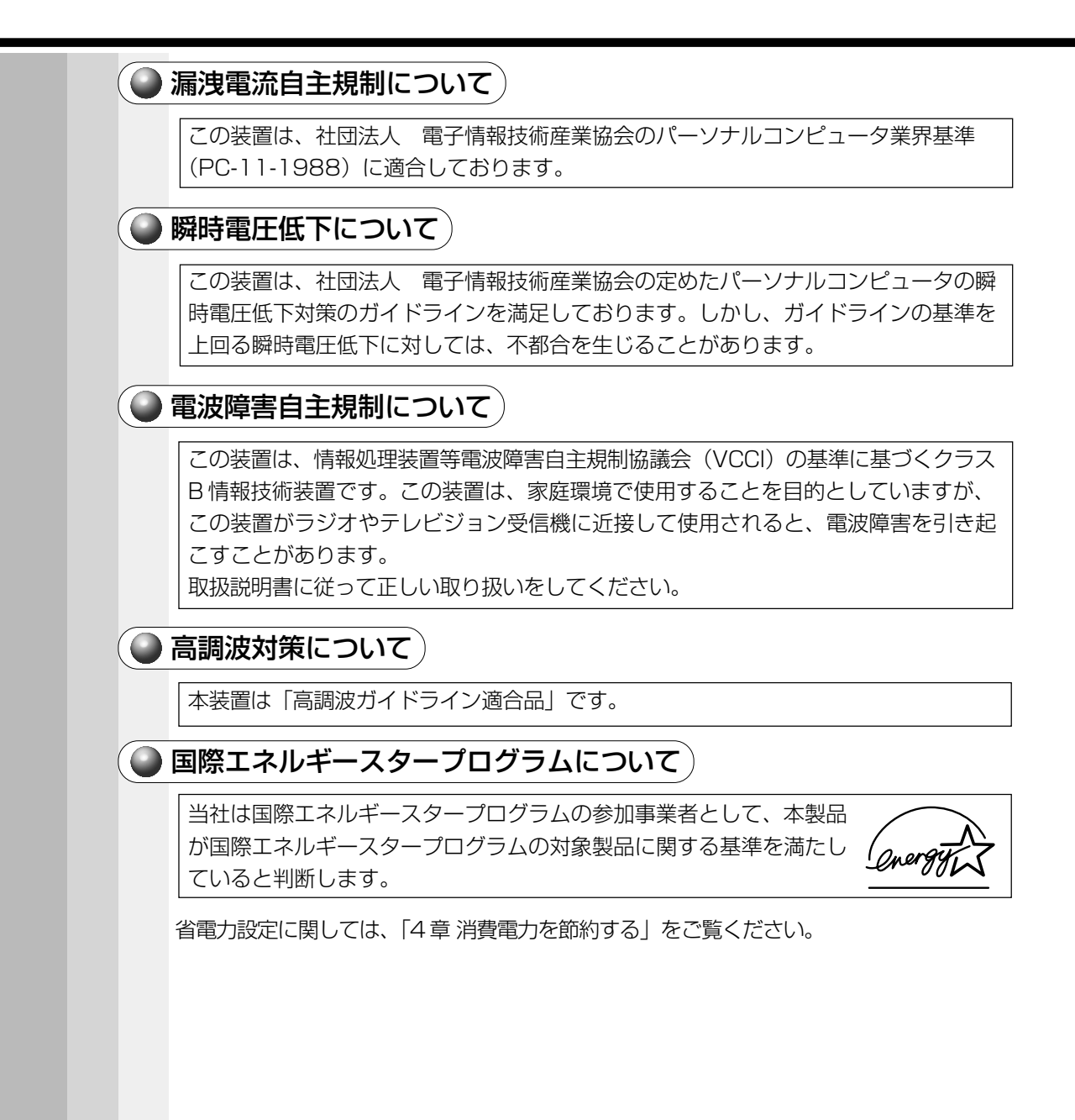

#### ● モデム使用時の注意事項)

\*モデム内蔵モデルのみ

本製品の内蔵モデムをご使用になる場合は、次の注意事項をお守りください。

内蔵モデムは、財団法人 電気通信端末機器審査協会により電 気通信事業法第 50 条 1 項に基づき、技術基準適合認定を受 けたものです。

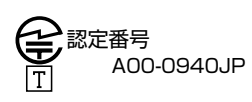

#### ●使用できない地域

内蔵モデムは、次の地域で使用できます。

アイスランド、アイルランド、アメリカ合衆国、アラブ首長国連邦、イギリス、 イスラエル、イタリア、インド、インドネシア、エジプト、エストニア、オーストラ リア、オーストリア、オマーン、オランダ、カナダ、韓国、ギリシャ、クウェート、 サウジアラビア、シンガポール、スイス、スウェーデン、スペイン、スリランカ、 スロバキア、スロベニア、タイ、台湾、チェコ、中国、デンマーク、ドイツ、トルコ、 日本、ニュージーランド、ノルウェー、パキスタン、ハンガリー、バングラデシュ、 フィリピン、フィンランド、フランス、ブルガリア、ベルギー、ポーランド、 ポルトガル、香港、マレーシア、マルタ、南アフリカ、モロッコ、ラトビア、 リトアニア、ルクセンブルク、ルーマニア、レバノン、ロシア

(2001 年 8 月現在)

なお、その他の地域での許認可は受けていないため、その他の地域ではご使用にな れません。ご注意ください。

内蔵モデムが使用できない地域では、その地域で許認可を受けているモデムをご購入 ください。

内蔵モデムに接続する回線がPBX等を経由する場合は使用できない場合があります。 上記の注意事項を超えてのご使用における危害や損害などについては、当社では責 任を負えませんのであらかじめご了承願います。

#### ●自動再発信の制限

内蔵モデムは 2 回を超える再発信(リダイヤル)は、発信を行わず『BLACK LISTED』を返します(『BLACK LISTED』の応答コードが問題になる場合は、再 発信を 2 回以下または再発信間隔を 1 分以上にしてください)。

\*内蔵モデムの自動再発信機能は、電気通信事業法の技術基準(アナログ電話端末) 「自動再発信機能は2回以内(但し、最初の発信から3分以内)」に従っています。

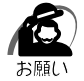

・雷雲が近づいてきたときは、モジュラープラグを電話回線用モジュラージャックから抜いてく ださい。電話回線に落雷した場合、内蔵モデムやパソコン本体が破壊されるおそれがあります。 ・内蔵モデムを使用する場合は、ご使用になる地域にあわせてモデムの地域設定が必要です。 ☞「3 章 9- 地域設定を変更する」

#### **Conformity Statement**

The equipment has been approved to [Commission Decision "CTR21"] for pan-European single terminal connection to the Public Switched Telephone Network (PSTN).

However, due to differences between the individual PSTNs provided in different countries the approval does not, of itself, give an unconditional assurance of successful operation on every PSTN network termination point.

In the event of problems, you should contact your equipment supplier in the first instance.

#### **Network Compatibility Statement**

This product is designed to work with, and is compatible with the following networks. It has been tested to and found to confirm with the additional requirements conditional in EG 201 121.

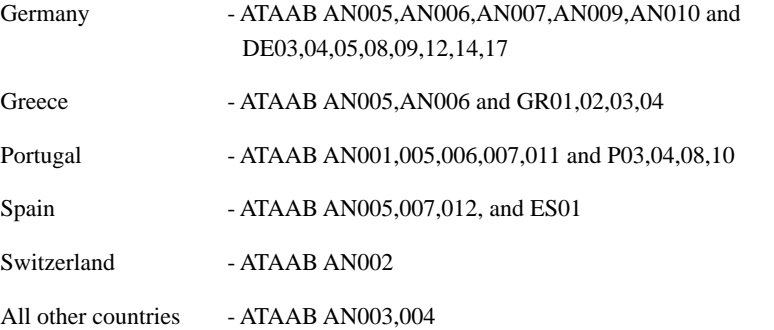

Specific switch settings or software setup are required for each network, please refer to the relevant sections of the user guide for more details.

The hookflash (timed break register recall) function is subject to separate national type approvals. If has not been tested for conformity to national type regulations, and no guarantee of successful operation of that specific function on specific national networks can be given.

### Pursuant to FCC CFR 47, Part 68:

When you are ready to install or use the modem, call your local telephone company and give them the following information:

- The telephone number of the line to which you will connect the modem
- The registration number that is located on the device

The FCC registration number of the modem will be found on either the device which is to be installed, or, if already installed, on the bottom of the computer outside of the main system label.

- The Ringer Equivalence Number (REN) of the modem, which can vary. For the REN of your modem, refer to your computer's user's guide.

The modem connects to the telephone line by means of a standard jack called the USOC RJ11C.

#### Type of service

Your modem is designed to be used on standard-device telephone lines.

Connection to telephone company-provided coin service (central office implemented systems) is prohibited. Connection to party lines service is subject to state tariffs. If you have any questions about your telephone line, such as how many pieces of equipment you can connect to it, the telephone company will provide this information upon request.

#### Telephone company procedures

The goal of the telephone company is to provide you with the best service it can.

In order to do this, it may occasionally be necessary for them to make changes in their equipment, operations, or procedures. If these changes might affect your service or the operation of your equipment, the telephone company will give you notice in writing to allow you to make any changes necessary to maintain uninterrupted service.

#### If problems arise

If any of your telephone equipment is not operating properly, you should immediately remove it from your telephone line, as it may cause harm to the telephone network. If the telephone company notes a problem, they may temporarily discontinue service. When practical, they will notify you in advance of this disconnection. If advance notice is not feasible, you will be notified as soon as possible. When you are notified, you will be given the opportunity to correct the problem and informed of your right to file a complaint with the FCC.

In the event repairs are ever needed on your modem, they should be performed by Toshiba Corporation or an authorized representative of Toshiba Corporation.

#### Disconnection

If you should ever decide to permanently disconnect your modem from its present line, please call the telephone company and let them know of this change.

#### Fax branding

The Telephone Consumer Protection Act of 1991 makes it unlawful for any person to use a computer or other electronic device to send any message via a telephone fax machine unless such message clearly contains in a margin at the top or bottom of each transmitted page or on the first page of the transmission, the date and time it is sent and an identification of the business, other entity or individual sending the message and the telephone number of the sending machine or such business, other entity or individual.

In order to program this information into your fax modem, you should complete the setup of your fax software before sending messages.

### Instructions for IC CS-03 certified equipment

1 NOTICE: The Industry Canada label identifies certified equipment. This certification means that the equipment meets certain telecommunications network protective, operational and safety requirements as prescribed in the appropriate Terminal Equipment Technical Requirements document(s). The Department does not guarantee the equipment will operate to the user's satisfaction.

Before installing this equipment, users should ensure that it is permissible to be connected to the facilities of the local telecommunications company. The equipment must also be installed using an acceptable method of connection.

The customer should be aware that compliance with the above conditions may not prevent degradation of service in some situations.

Repairs to certified equipment should be coordinated by a representative designated by the supplier. Any repairs or alterations made by the user to this equipment, or equipment malfunctions, may give the telecommunications company cause to request the user to disconnect the equipment.

Users should ensure for their own protection that the electrical ground connections of the power utility, telephone lines and internal metallic water pipe system, if present, are connected together. This precaution may be particularly important in rural areas.

Caution: Users should not attempt to make such connections themselves, but should contact the appropriate electric inspection authority, or electrician, as appropriate.

2 The user manual of analog equipment must contain the equipment's Ringer Equivalence Number (REN) and an explanation notice similar to the following:

The Ringer Equivalence Number (REN) of the modem, which can vary.

For the REN of your modem, refer to your computer's user's guide.

NOTICE: The Ringer Equivalence Number (REN) assigned to each terminal device provides an indication of the maximum number of terminals allowed to be connected to a telephone interface. The termination on an interface may consist of any combination of devices subject only to the requirement that the sum of the Ringer Equivalence Numbers of all the devices does not exceed 5.

3 The standard connecting arrangement (telephone jack type) for this equipment is jack type(s): USOC RJ11C.

CANADA: 1353 11026A

### Notes for Users in Australia and New Zealand

#### Modem warning notice for Australia

Modems connected to the Australian telecoms network must have a valid Austel permit. This modem has been designed to specifically configure to ensure compliance with Austel standards when the country selection is set to Australia.

The use of other country setting while the modem is attached to the Australian PSTN would result in you modem being operated in a non-compliant manner.

To verify that the country is correctly set, enter the command ATI which displays the currently active setting.

To set the country permanently to Australia, enter the following command sequence:

 $AT%TE=1$ ATS133=1 AT&F AT&W AT%TE=0 ATZ

Failure to set the modem to the Australia country setting as shown above will result in the modem being operated in a non-compliant manner. Consequently, there would be no permit in force for this equipment and the Telecoms Act 1991 prescribes a penalty of \$12,000 for the connection of non-permitted equipment.

#### Notes for use of this device in New Zealand

- The grant of a Telepermit for a device in no way indicates Telecom acceptance of responsibility for the correct operation of that device under all operating conditions. In particular the higher speeds at which this modem is capable of operating depend on a specific network implementation which is only one of many ways of delivering high quality voice telephony to customers. Failure to operate should not be reported as a fault to Telecom.
- In addition to satisfactory line conditions a modem can only work properly if:
	- a/ it is compatible with the modem at the other end of the call and
	- b/ the application using the modem is compatible with the application at the other end of the call - e.g., accessing the Internet requires suitable software in addition to a modem.
- This equipment shall not be used in any manner which could constitute a nuisance to other Telecom customers.

- Some parameters required for compliance with Telecom's PTC

Specifications are dependent on the equipment (PC) associated with this modem. The associated equipment shall be set to operate within the following limits for compliance with Telecom Specifications:

- a/ There shall be no more than 10 call attempts to the same number within any 30 minute period for any single manual call initiation, and
- b/ The equipment shall go on-hook for a period of not less than 30 seconds between the end of one attempt and the beginning of the next.
- c/ Automatic calls to different numbers shall be not less than 5 seconds apart.
- Immediately disconnect this equipment should it become physically damaged, and arrange for its disposal or repair.
- The correct settings for use with this modem in New Zealand are as follows:

ATB0 (CCITT operation) AT&G2 (1800 Hz guard tone) AT&P1 (Decadic dialing make-break ratio =33%/67%) ATS0=0 (not auto answer) ATS6=4(Blind dial delay) ATS7=less than 90 (Time to wait to carrier after dialing) ATS10=less than 150 (loss of carrier to hangup delay, factory default of 15 recommended) ATS11=90 (DTMF dialing on/off duration=90 ms) ATX2 (Dial tone detect, but not (U.S.A.) call progress detect)

- When used in the Auto Answer mode, the SO register must be set with a value between 2 and 10. This ensures:
- (a) a person calling your modem will hear a short burst of ringing before the modem answers. This confirms that the call has been successfully switched through the network.
- (b) caller identification information (which occurs between the first and second ring cadences) is not destroyed.
- The preferred method of dialing is to use DTMF tones (ATDT...) as this is faster and more reliable than pulse (decadic) dialing. If for some reason you must use decadic dialing, your communications program must be set up to record numbers using the following translation table as this modem does not implement the New Zealand "Reverse Dialing" standard.

Number to be dialed: 0 1 2 3 4 5 6 7 8 9

Number to program into computer: 0 9 8 7 6 5 4 3 2 1

Note that where DTMF dialing is used, the numbers should be entered normally.

- The transmit level from this device is set at a fixed level and because of this there may be circumstances where the performance is less than optimal.

Before reporting such occurrences as faults, please check the line with a standard Telepermitted telephone, and only report a fault if the phone performance is impaired.

- It is recommended that this equipment be disconnected from the Telecom line during electrical storms.
- When relocating the equipment, always disconnect the Telecom line connection before the power connection, and reconnect the power first.
- This equipment may not be compatible with Telecom Distinctive Alert cadences and services such as FaxAbility.

#### **NOTE THAT FAULT CALLOUTS CAUSED BY ANY OF THE ABOVE CAUSES MAY INCUR A CHARGE FROM TELECOM**

#### **General conditions**

As required by PTC 100, please ensure that this office is advised of any changes to the specifications of these products which might affect compliance with the relevant PTC Specifications.

The grant of this Telepermit is specific to the above products with the marketing description as stated on the Telepermit label artwork. The Telepermit may not be assigned to other parties or other products without Telecom approval.

A Telepermit artwork for each device is included from which you may prepare any number of Telepermit labels subject to the general instructions on format, size and colour on the attached sheet.

The Telepermit label must be displayed on the product at all times as proof to purchasers and service personnel that the product is able to be legitimately connected to the Telecom network.

The Telepermit label may also be shown on the packaging of the product and in the sales literature, as required in PTC 100.

The charge for a Telepermit assessment is \$337.50. An additional charge of \$337.50 is payable where an assessment is based on reports against non-Telecom New Zealand Specifications. \$112.50 is charged for each variation when submitted at the same time as the original.

An invoice for \$NZ1237.50 will be sent under separate cover.

## ● 著作権について)

音楽、映像、コンピュータ・プログラム、データベースなどは著作権法により、その著 作者および著作権者の権利が保護されています。こうした著作物を複製することは、個 人的にまたは家庭内で使用する目的でのみ行うことができます。上記の目的を超えて、 権利者の了解なくこれを複製(データ形式の変換を含む)、改変、複製物の譲渡、ネット ワーク上での配信などを行うと、「著作権侵害」「著作者人格権侵害」として損害賠償の 請求や刑事処罰を受けることがあります。本製品を使用して複製などをなされる場合に は、著作権法を遵守のうえ、適切なご使用を心がけていただきますよう、お願いいたし ます。

#### Trademarks

- ・Microsoft、MS-DOS、Windows、Windows NT、Bookshelf は、米国 Microsoft Corporation の米国およびその他の国における登録商標です。
- ・PS/2 は、米国 International Business Machines Corporation の登録商標です。
- ・SoundBlaster は米国 Creative Technology 社の商標です。
- ・Intel、Pentium、Celeron、インテルは Intel Corporation の商標または登録商標 です。
- ・Ethernet、Fast Ethernet は富士ゼロックス株式会社の登録商標または商標です。
- ・Adobe、Adobe Acrobat は Adobe System Incorporated(アドビ システムズ 社)の商標です。

本書に掲載の商品の名称は、それぞれ各社が商標および登録商標として使用している場 合があります。

### **FCC information**

Product name : DynaBook Satellite 1800 series Model number : PS181\*

#### FCC notice "Declaration of Conformity Information"

This equipment has been tested and found to comply with the limits for a Class B digital device, pursuant to Part 15 of the FCC rules. These limits are designed to provide reasonable protection against harmful interference in a residential installation. This equipment generates, uses and can radiate radio frequency energy and, if not installed and used in accordance with the instructions, may cause harmful interference to radio communications. However, there is no guarantee that interference will not occur in a particular installation. If this equipment does cause harmful interference to radio or television reception, which can be determined by turning the equipment off and on, the user is encouraged to try to correct the interference by one or more of the following measures:

- ❏ Reorient or relocate the receiving antenna.
- ❏ Increase the separation between the equipment and receiver.
- ❏ Connect the equipment into an outlet on a circuit different from that to which the receiver is connected.
- ❏ Consult the dealer or an experienced radio/TV technician for help.

*WARNING: Only peripherals complying with the FCC rules class B limits may be attached to this equipment. Operation with non-compliant peripherals or peripherals not recommended by Toshiba is likely to result in interference to radio and TV reception. Shielded cables must be used between the external devices and the computer's or external monitor port, PS/2 mouse port, PS/2 keyboard port, parallel port, USB port, video-out port, microphone jack and headphone port, serial port, lan port, modem port. Changes or modifications made to this equipment, not expressly approved by Toshiba or parties authorized by Toshiba could void the user's authority to operate the equipment.*

#### FCC conditions

This device complies with Part 15 of the FCC Rules. Operation is subject to the following two conditions:

- 1. This device may not cause harmful interference.
- 2. This device must accept any interference received, including interference that may cause undesired operation.

#### Contact

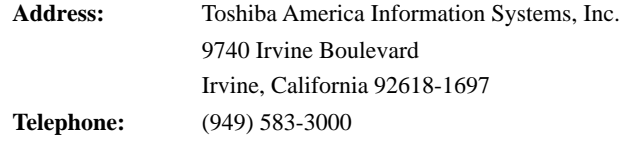

## **TOSHIBA**

EU Declaration of Conformity EU Übereinstimmugserklärung Déclaration de conformité UE Declaración de conformidad de la UE Dichiarazione di conformità UE EU Försäkran om överensstämmelse

Toshiba declares, that the product: PS181\* conforms to the following Standards: Toshiba erklärt, daß das Produkt: PS181\* folgenden Normen entspricht: Toshiba déclarent que le produit cité ci-dessous: PS181\* est conforme aux normes suivantes: Toshiba declaran que el producto: PS181\* cumple los sigulentes estándares: Toshiba dichiara, che il prodotto: PS181\*, é conforme alle seguenti norme: Toshiba intygar att produkten: PS181\* överensstämmer med föijande normer:

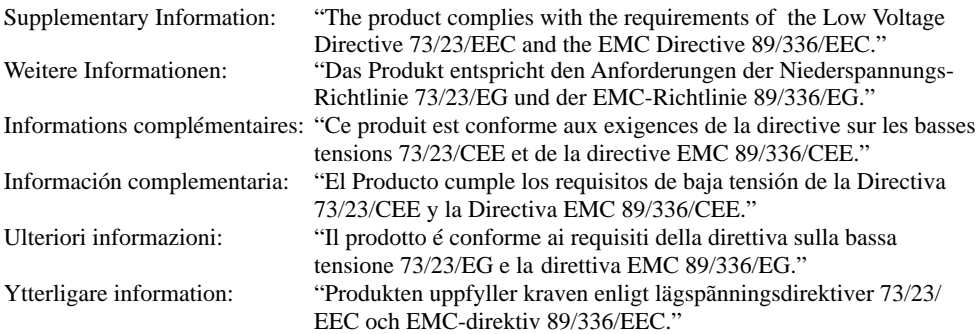

This product is carrying the CE-Mark in accordance with the related European Directives. Responsible for CE-Marking is Toshiba Europe, Hammfelddamm 8, 41460 Neuss, Germany.

#### CLASS 1 LASER PRODUCT LASER KLASSE 1 CAUTION - INVISIBLE LASER RADIATION WHEN OPEN DO NOT STARE INTO BEAM OR VIEW DIRECTLY WITH OPTICAL **INSTRUMENTS** VORSICHT - UNSICHTBARE LASERSTRAHLUNG,<br>WENN ABDECKUNG GEOFFNET NICHT IN DEN STRAHL BLICKEN AUCH NICHT MIT OPTISCHEN INSTRUMENTEN VARNING - OSYNL IG LASERSTRÄLNING NÄR<br>DENNA DEL ÅR ŌPPNAD STIRRA EJ IN I<br>STRÄLEN OCH BETRAKTA EJ STRÄLEN MED OPTISKA INSTRUMENT TEAC CD-ROM ドライブ CD-224E 安全にお使いいただくために 本装置を正しくご使用いただくために、この説明書をよくお読みください。 また、お読みになった後は、必ず保管してください。 注意 1. 本装置はレーザーシステムを使用しています。 本装置の定格銘板には、右記の表示がされています。 本装置はヨーロッパ共通のレーザ規格 EN60825 で "クラス1レーザー機器"に分類されています。 レーザー光を直接被爆することを防ぐために、この 装置の筐体を開けないでください。 2. 分解および改造をしないでください。感電の原因に なります。信頼性、安全性、性能の保証をすることが できなくなります。 3. 本装置はある確率で読み取り誤りをおこすことがあり ます。従って、本装置を使用するシステムには、これらの誤りや故障に起因する二次的な損失、 障害および事故を防止するために、安全性や保全性に関する十分な配慮が必要です。本装置の故 障、取り出されたデータの誤りによって、人体への危害や物質的損害を誘発する可能性があるシ ステムには、本装置を使用しないでください。 4. ご使用のディスクが損傷を受けても保証はいたしません。

5. ご使用中に異常が生じた場合は、電源を切って、お買い上げの販売店にご相談ください。

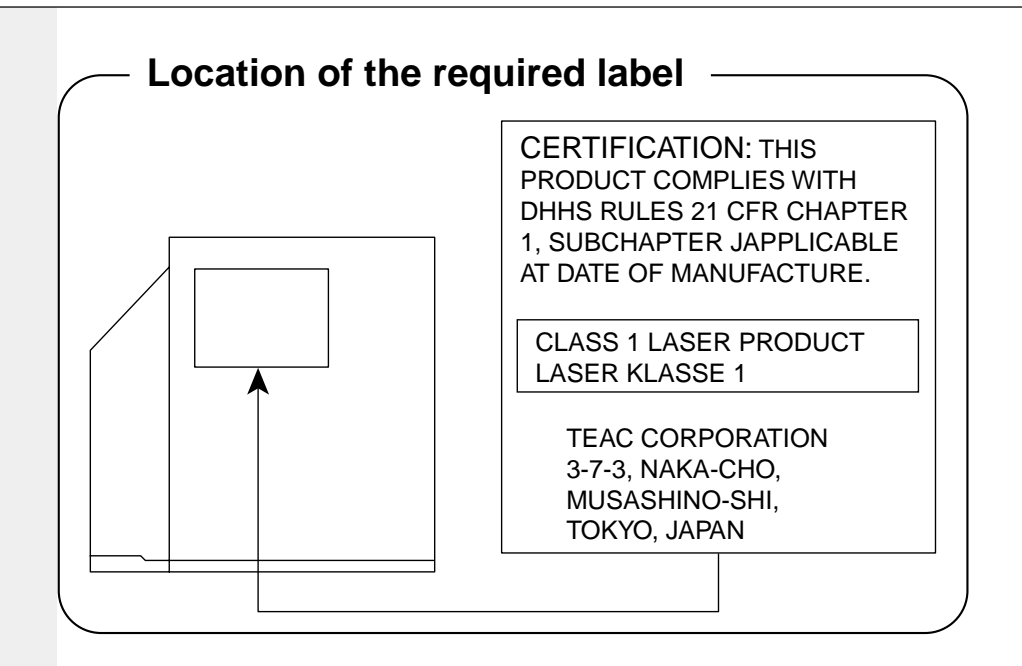

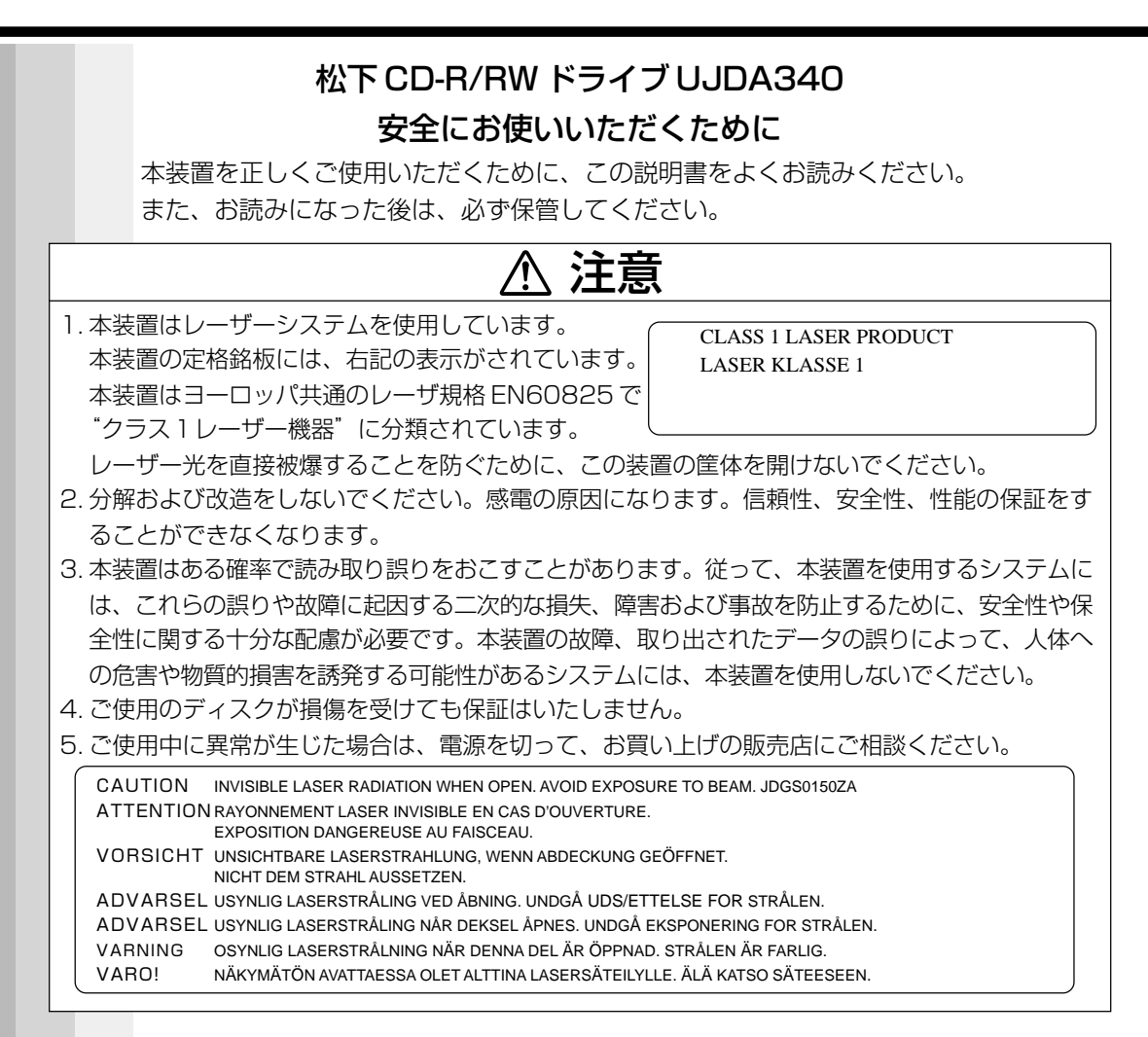

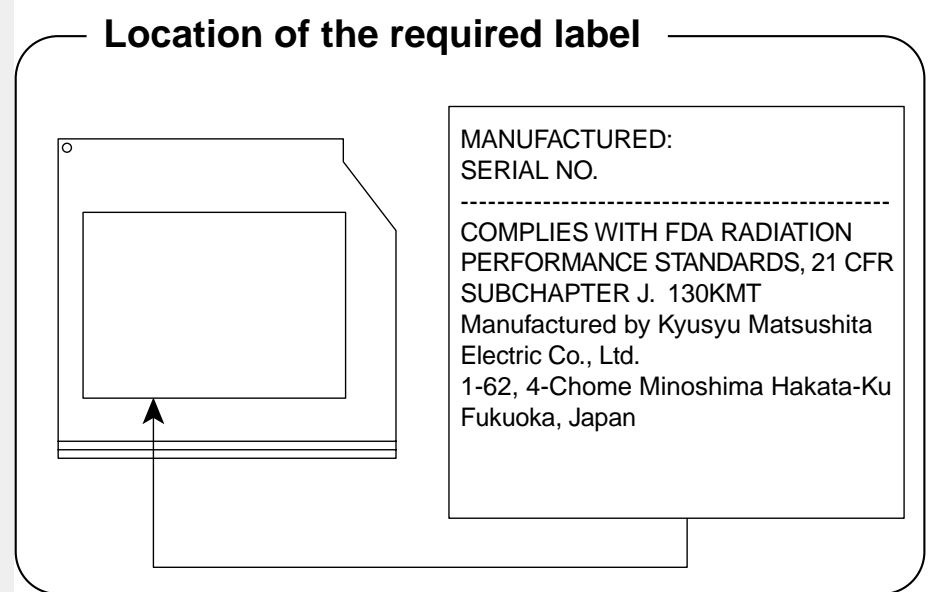

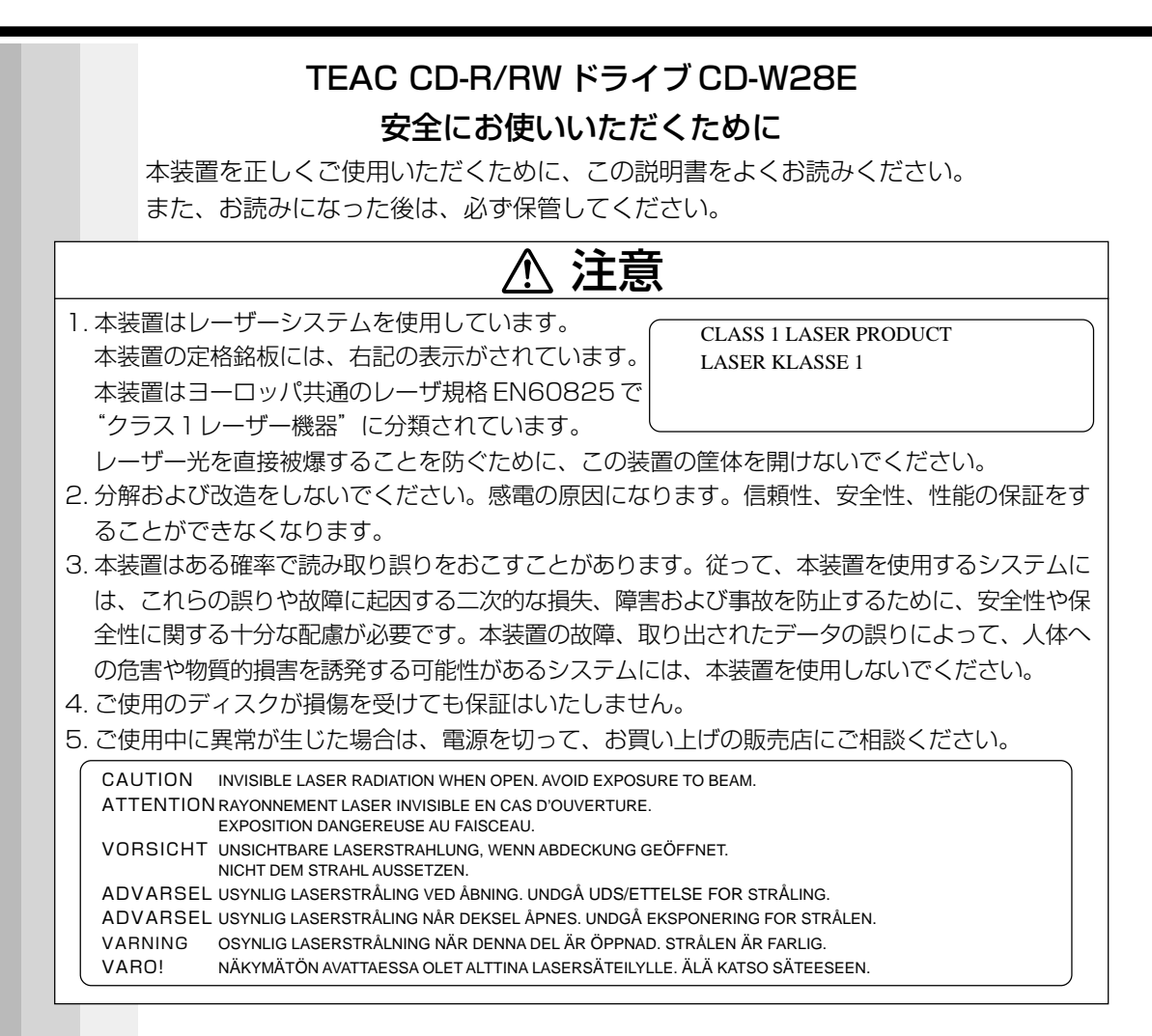

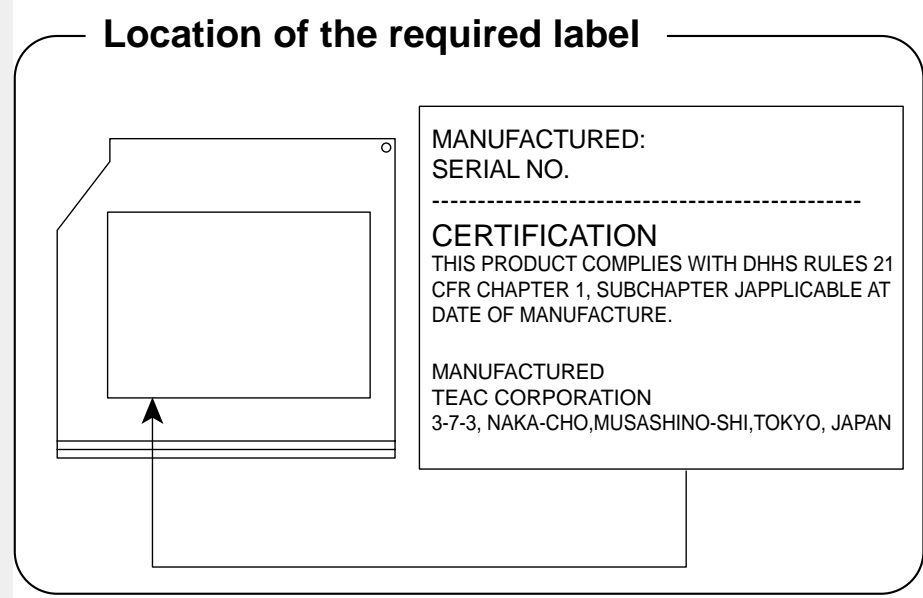

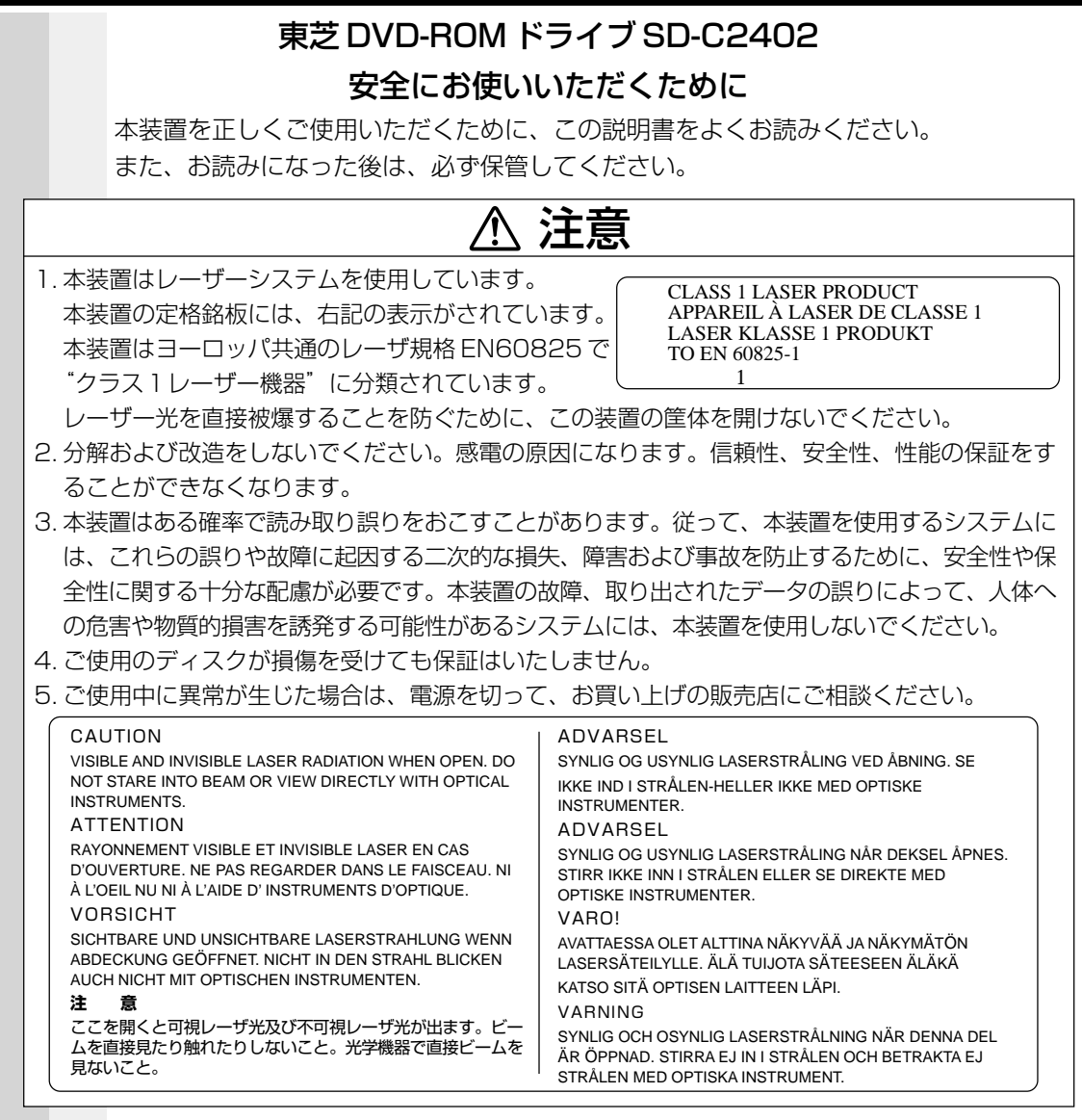

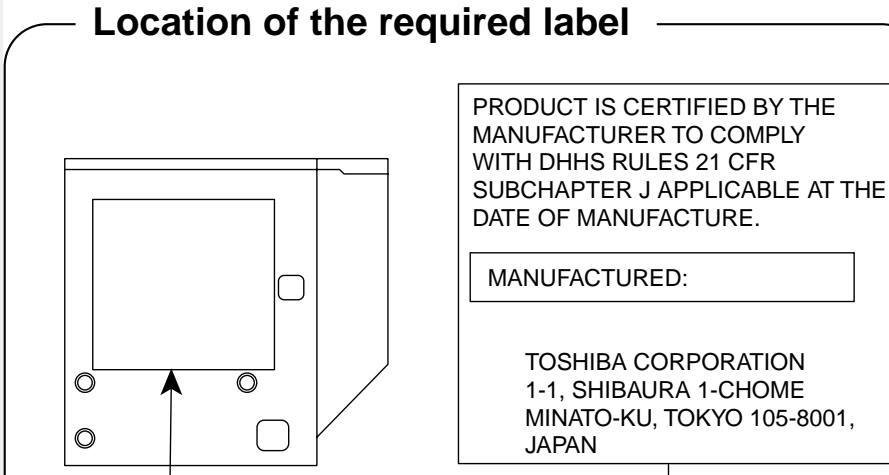

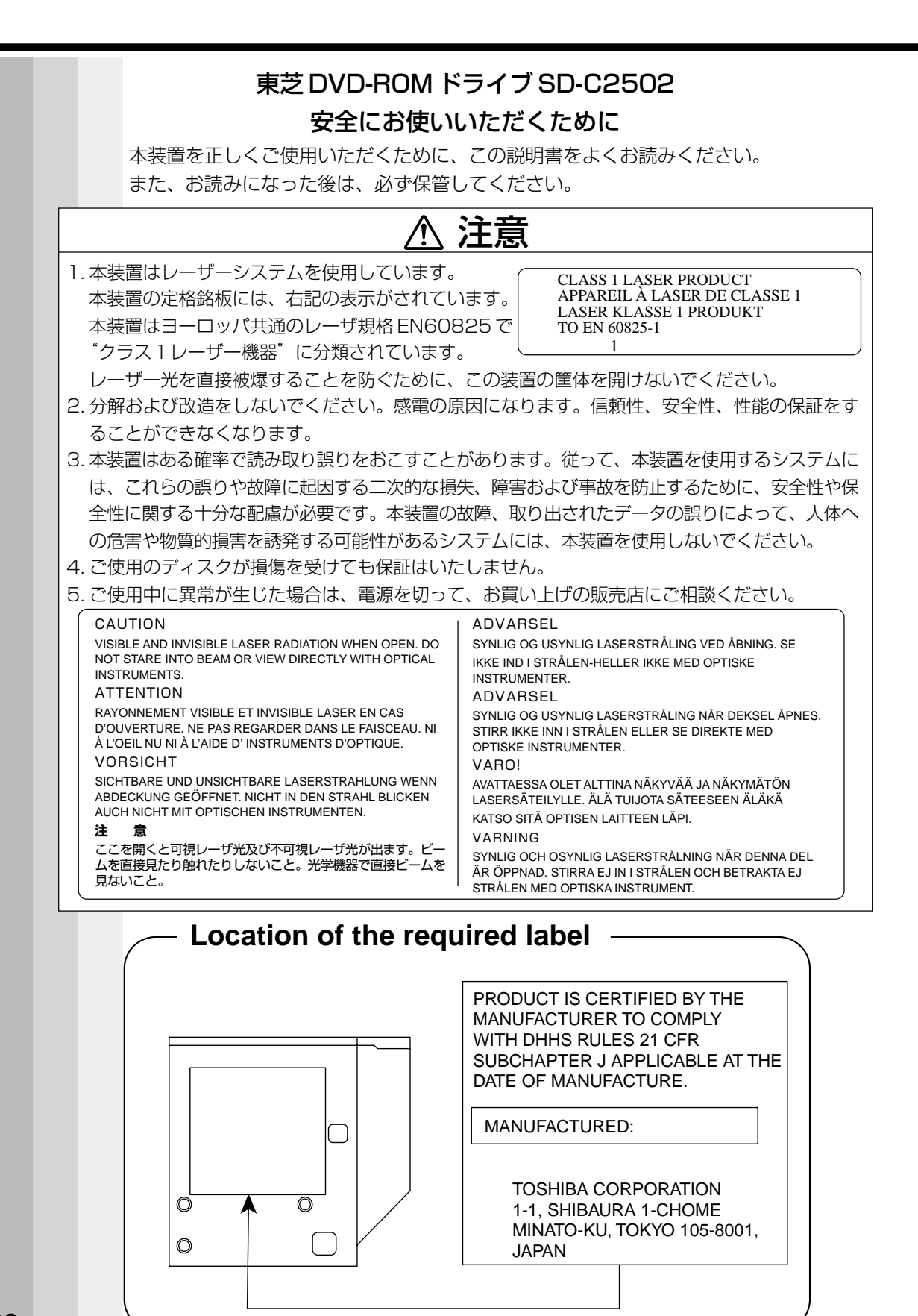

#### CLASS 1 LASER PRODUCT LASER KLASSE 1 EN 60825-1 CAUTION - INVISIBLE LASER RADIATION WHEN OPEN DO NOT STARE INTO BEAM OR VIEW DIRECTLY WITH OPTICAL **INSTRUMENTS** VORSICHT - SICHTBARE UND UNSICHTBARE<br>LASERSTRAHLUNG. WENN ABDECKUNG GEÖFFNET NICHT IN DEN STRAHL BLICKEN AUCH NICHT MIT OPTISCHEN INSTRUMENTEN VARNING - OSYNL IG LASERSTRÄLNING NÄR<br>DENNA DEL ÅR ÖPPNAD STIRRA EJ IN I<br>STRÅLEN OCH BETRAKTA EJ STRÅLEN MED OPTISKA INSTRUMENT TEAC DVD-ROM ドライブ DV-28E 安全にお使いいただくために 本装置を正しくご使用いただくために、この説明書をよくお読みください。 また、お読みになった後は、必ず保管してください。 注意 1. 本装置はレーザーシステムを使用しています。 本装置の定格銘板には、右記の表示がされています。 本装置はヨーロッパ共通のレーザ規格 EN60825 で "クラス1レーザー機器"に分類されています。 レーザー光を直接被爆することを防ぐために、この 装置の筐体を開けないでください。 2. 分解および改造をしないでください。感電の原因に なります。信頼性、安全性、性能の保証をすることが できなくなります。 3. 本装置はある確率で読み取り誤りをおこすことがあり ます。従って、本装置を使用するシステムには、これ らの誤りや故障に起因する二次的な損失、障害および事故を防止するために、安全性や保全性に 関する十分な配慮が必要です。本装置の故障、取り出されたデータの誤りによって、人体への危 害や物質的損害を誘発する可能性があるシステムには、本装置を使用しないでください。 4. ご使用のディスクが損傷を受けても保証はいたしません。 5. ご使用中に異常が生じた場合は、電源を切って、お買い上げの販売店にご相談ください。

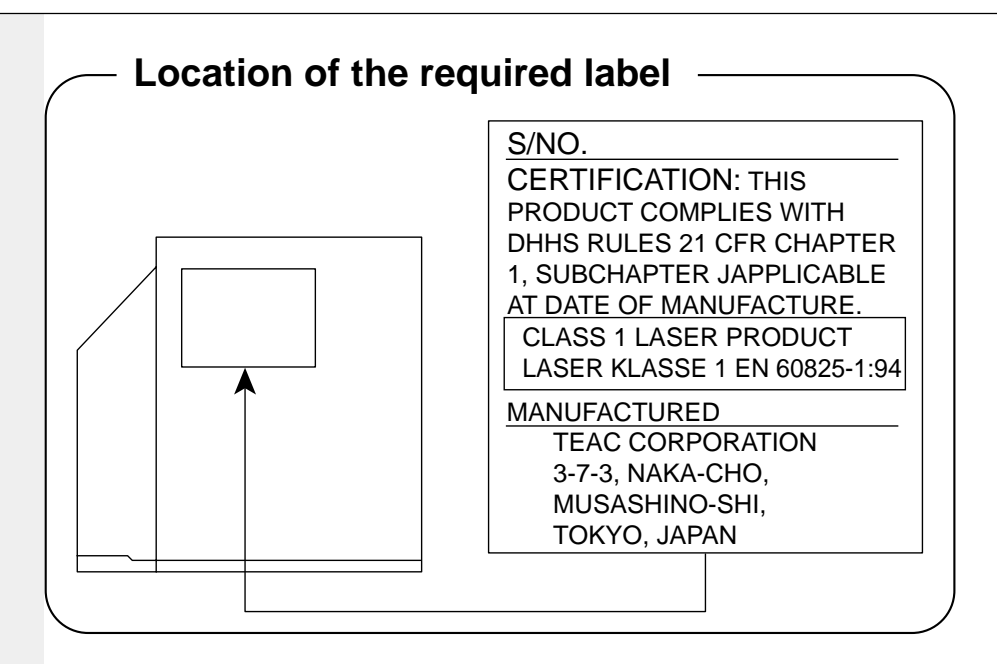

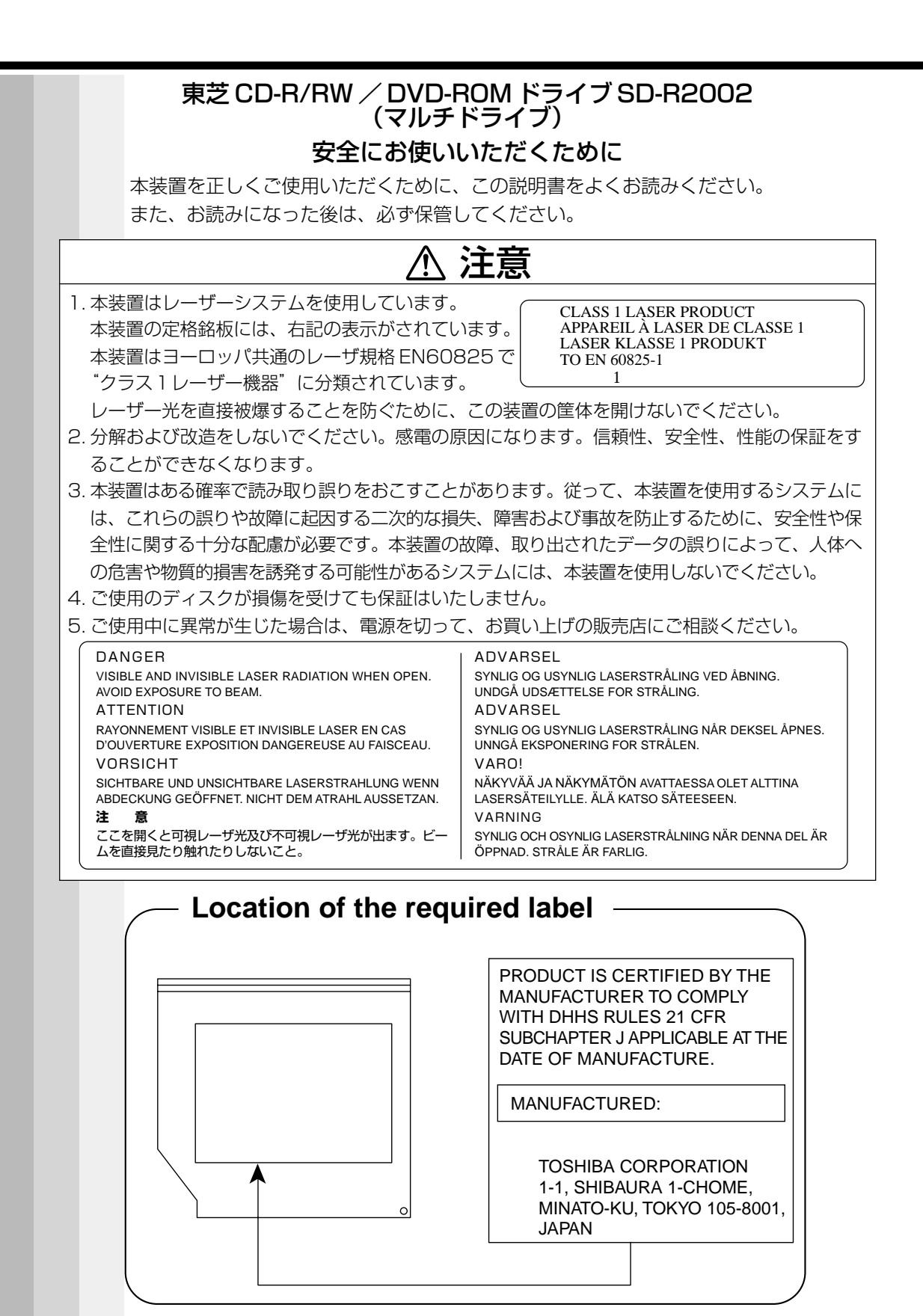

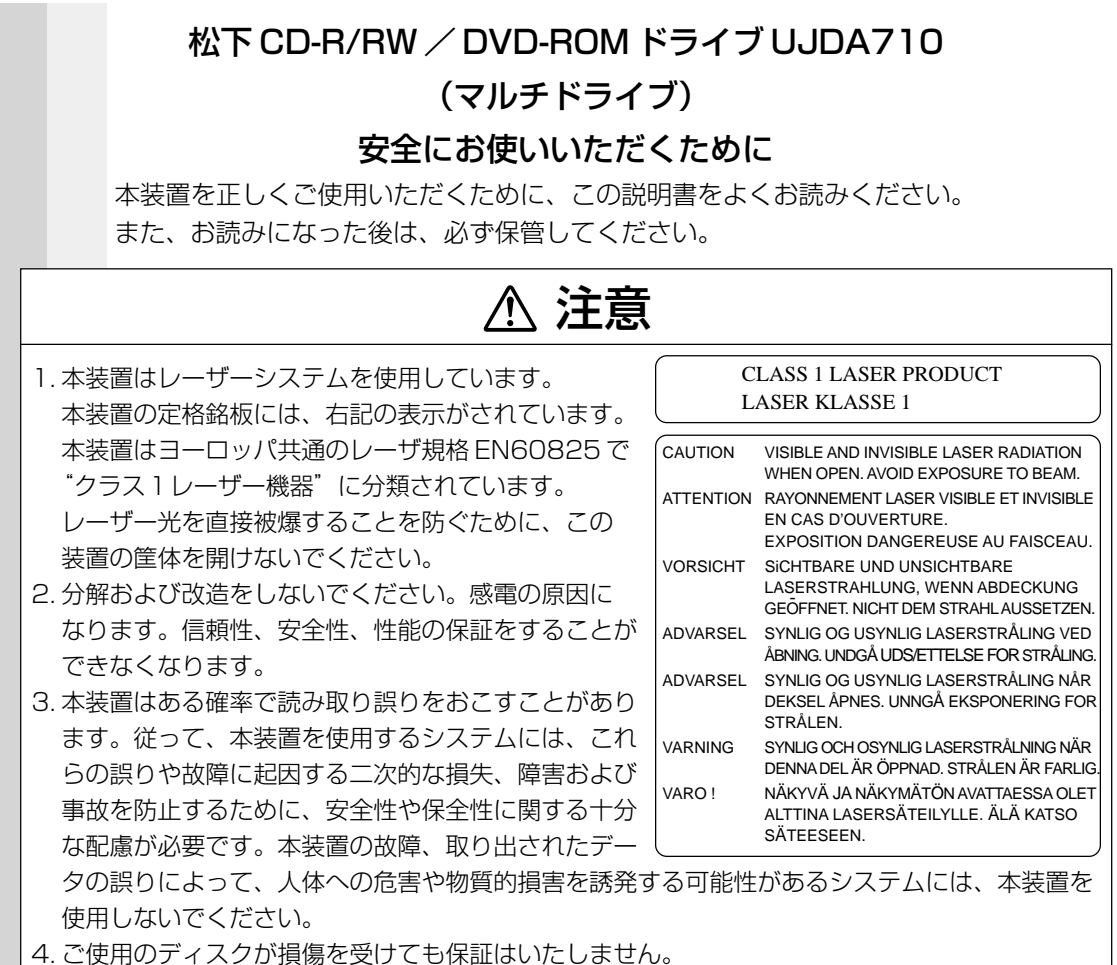

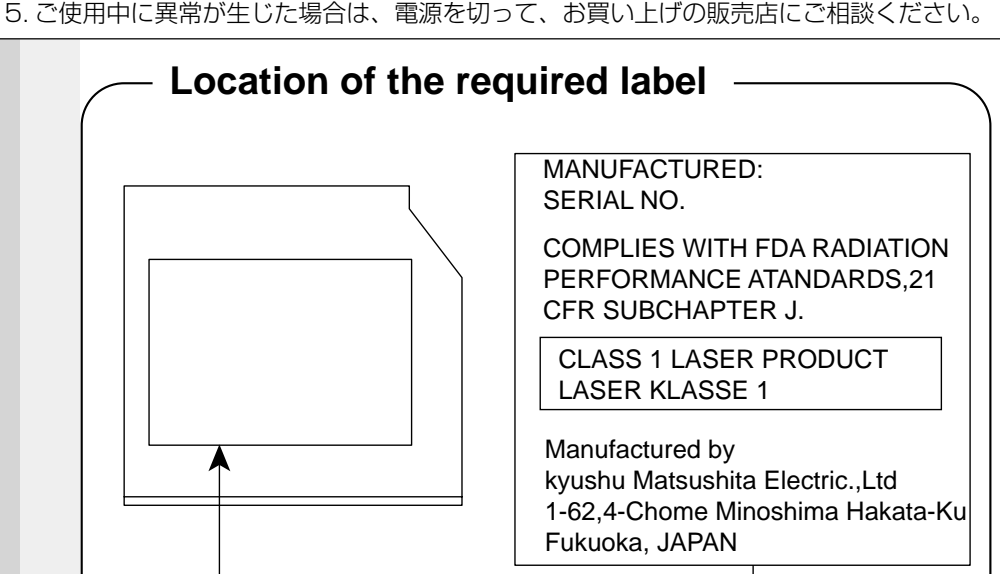

## **本書の読みかた**

本書は、次のきまりに従って書かれています。

## **記号の意味**

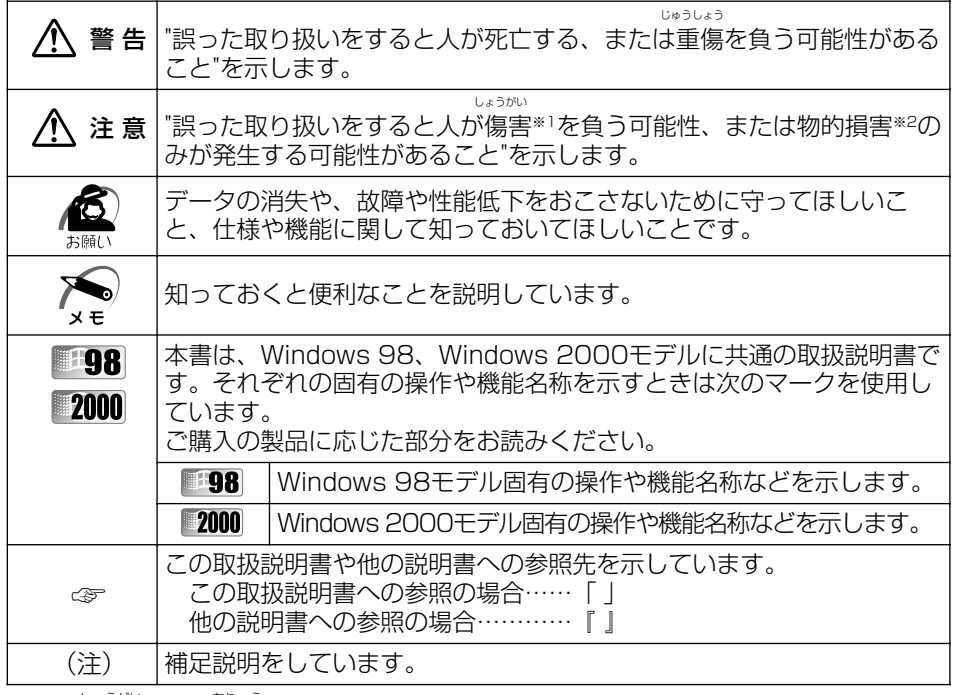

※ 1 しょうがい ちりょう :傷害とは、治療に入院や長期の通院を要さない、けが・やけど・感電などをさ します。

※ 2:物的損害とは、家屋・家財および家畜・ペットに関わる拡大損害をさします。

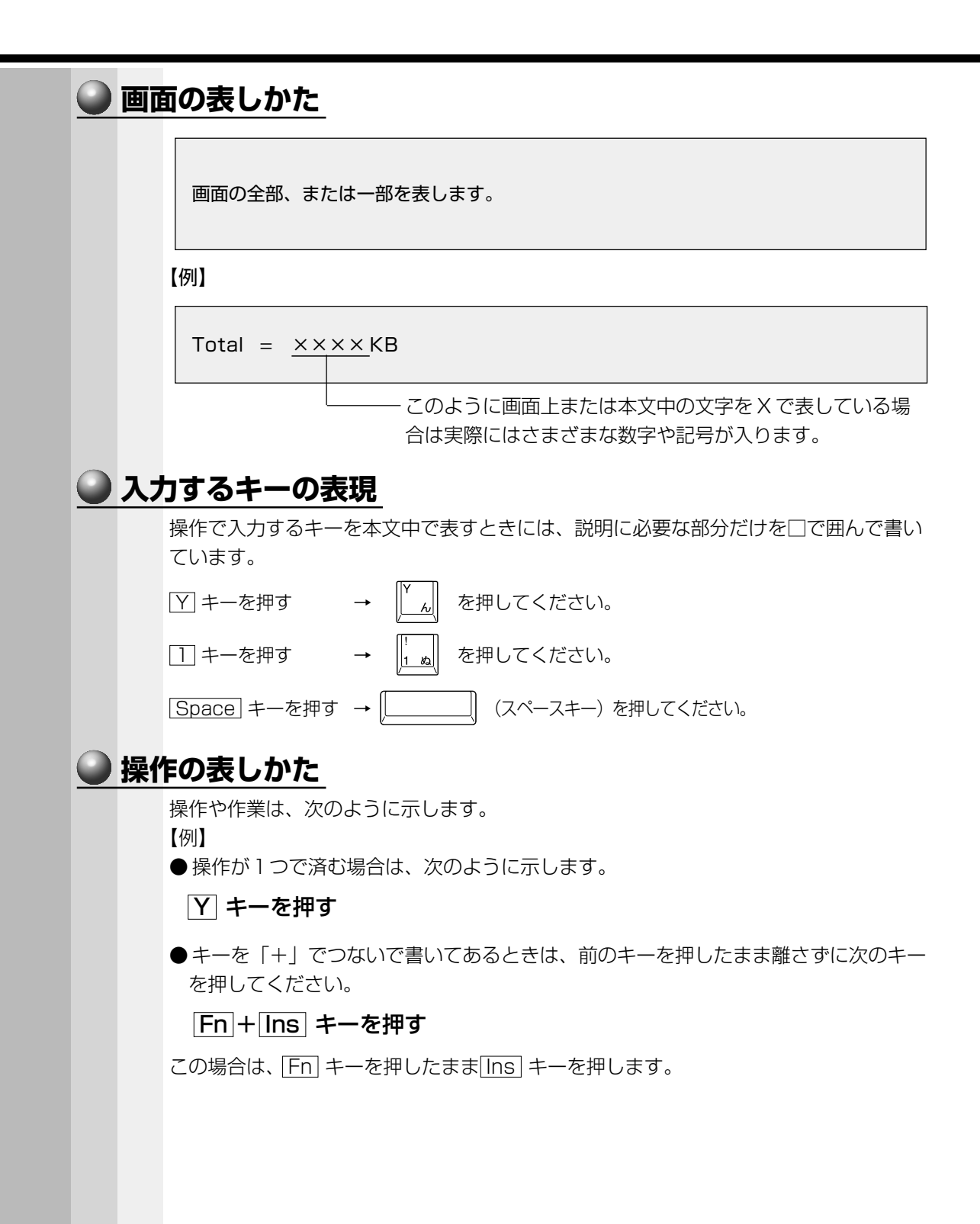

## **用語について**

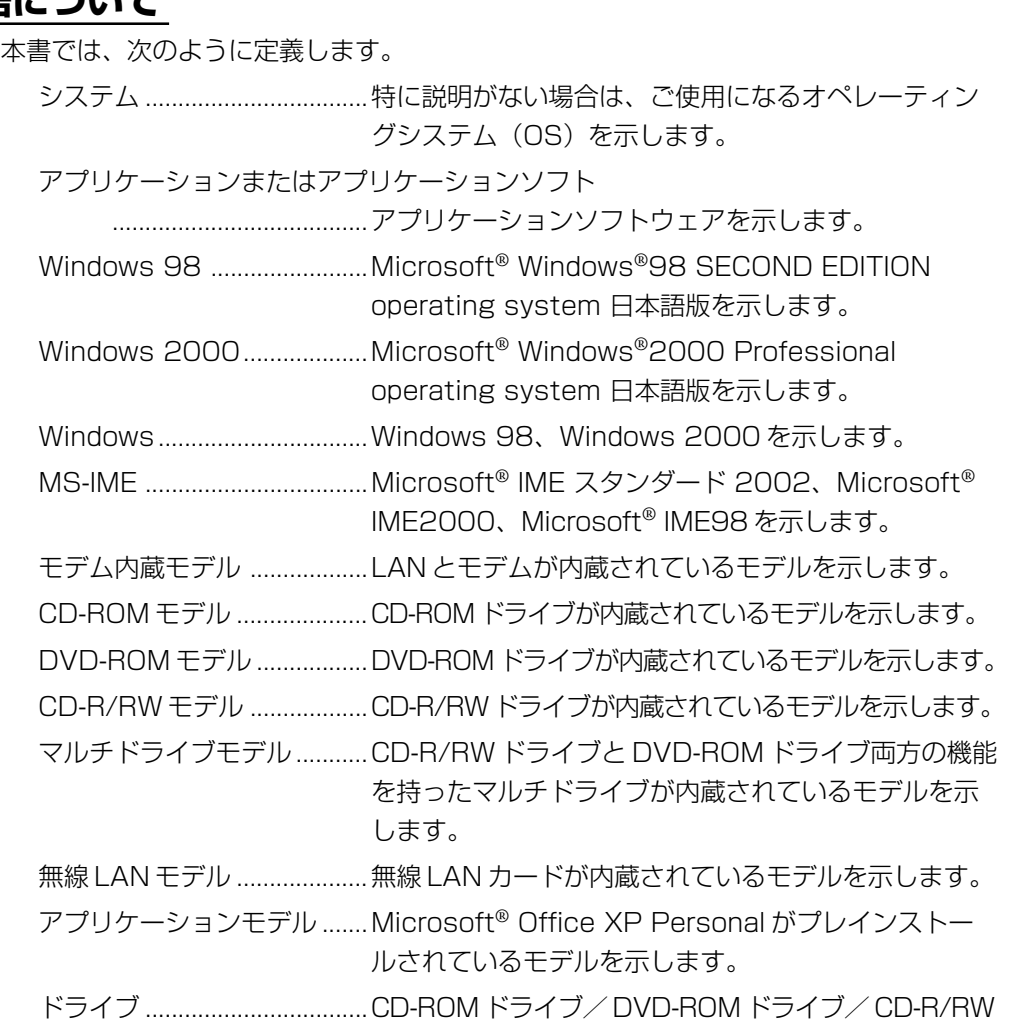

### **記載について**

・ 本書で使用している DynaBook のイラストは、14 インチ、CD-ROM モデルです。

ドライブ/マルチドライブを示します。内蔵されている

ドライブは、モデルによって異なります。

・ 本書に記載している画面は、表示例です。実際に表示される画面と異なる場合があり ます。

# **セットアップ**

**1**

本章では、Windowsを使うために必要な 「Windowsセットアップ」について説明します。

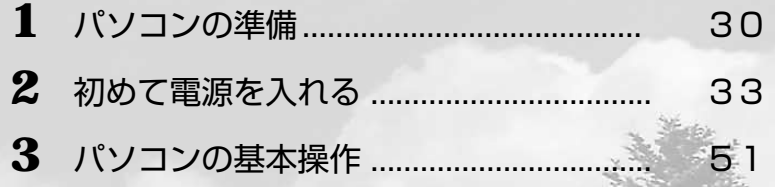

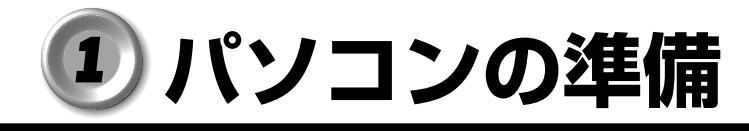

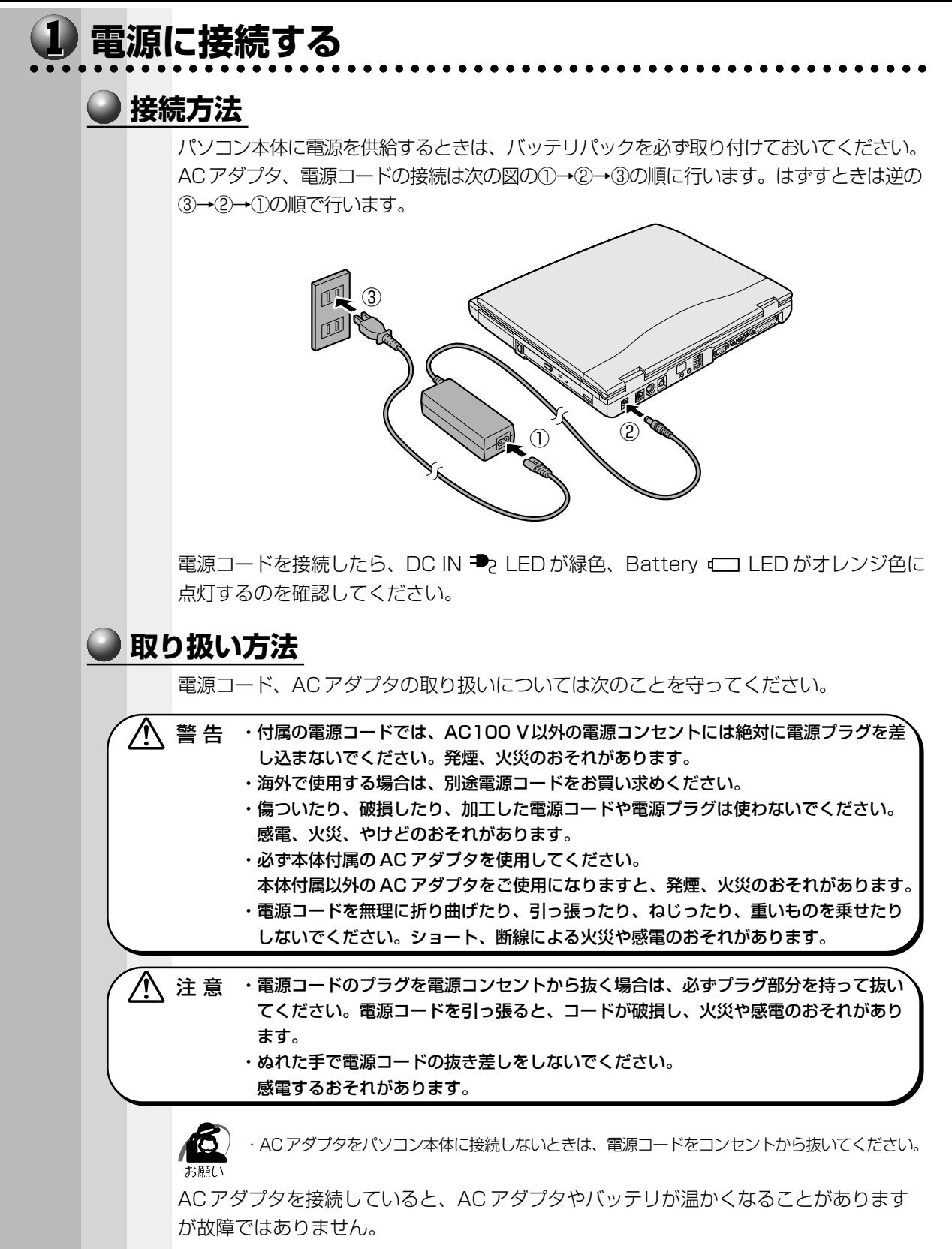

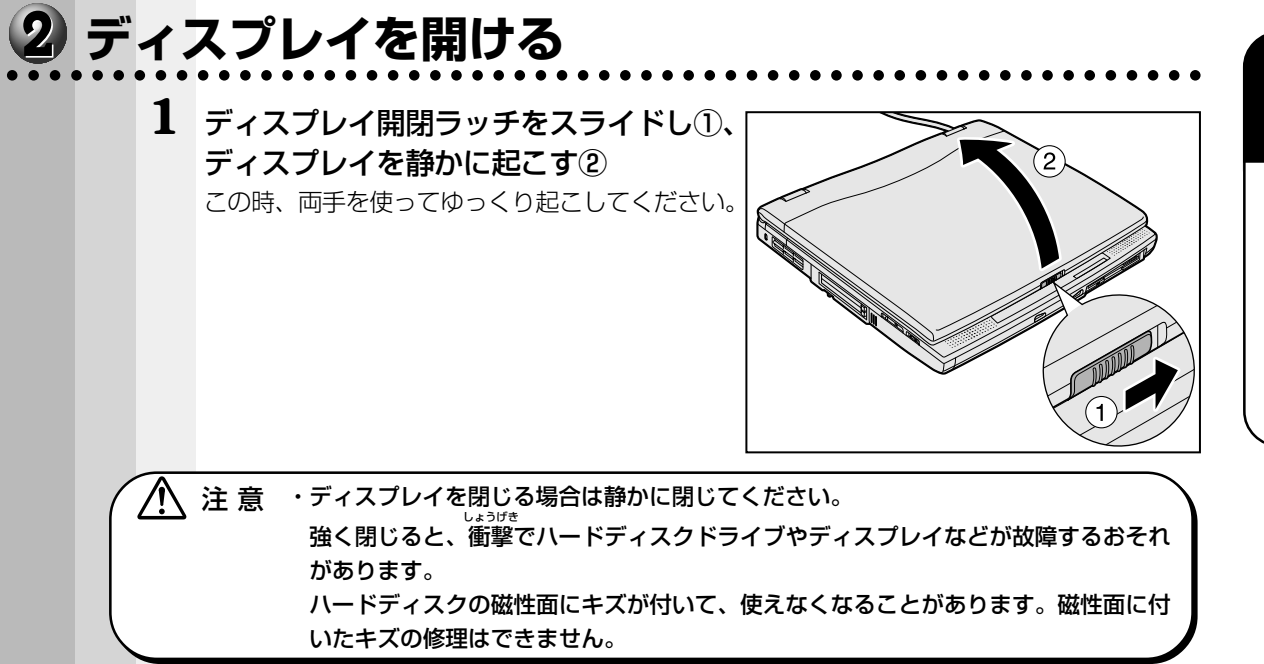

## **る 電源に関する表示**<br>…………………………………………………………

次のシステムインジケータの図で矢印の付いているものが、電源に関する表示です。

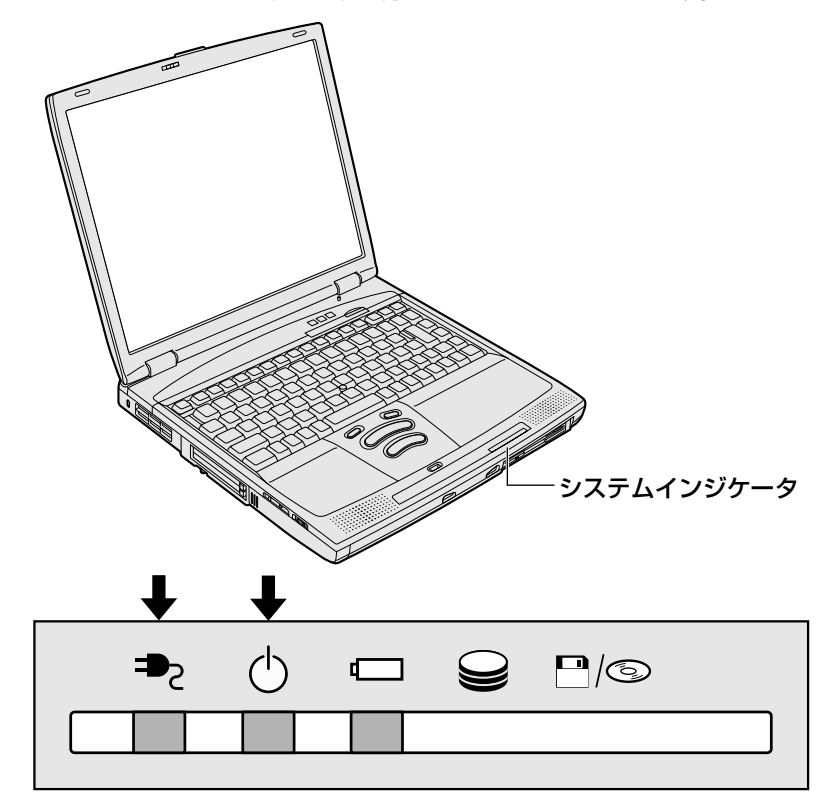

#### それぞれの意味は次のとおりです。

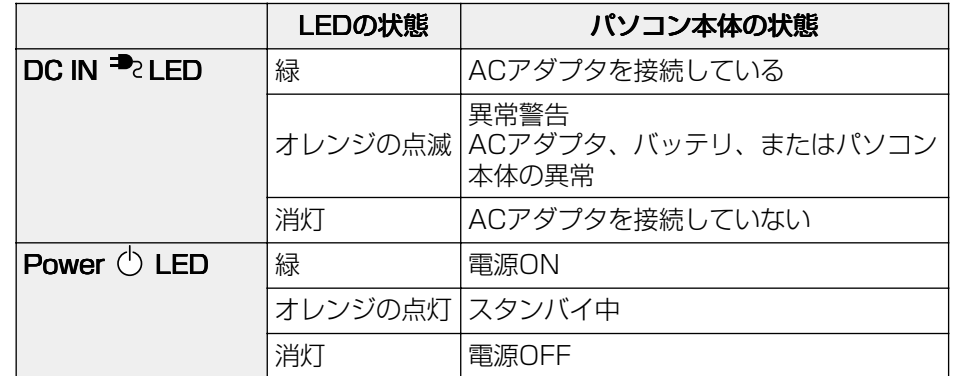

## **初めて電源を入れる**

 **電源を入れる** aaaaaaaaaaaaaaaaaaaaaaaaaaaaaaaaaaaaaaaaaaaaaaaaaaaaaaaaa 電源を入れるときには、次の手順で行なってください。 **1** 電源に接続する **2** ディスプレイを開ける **3** Power ① LED が点灯するまで、電源ス イッチを押す Power (<sup>l</sup>) LED が緑色に点灯します。 パソコン本体の電源を初めて入れるときは、Windows が使えるようにするために、 「Windows セットアップ」という操作が必要です。 1 度 Windows のセットアップをすれば、以降は、電源を入れるとすぐに Windows を 使用することができます。 本製品には、次のモデルがあります。 ・Windows 98 モデル ・Windows 2000 モデル セットアップ方法については、お客様がお使いになるシステムの手順をご覧ください。 Ń 注 意 · ご購入時は、ネットワークの設定は既定値になっています。Windows のセットアッ プ時に LAN ケーブルを接続していると、ネットワークの設定が既定値のままネット ワークに接続してしまい、ネットワークに障害をもたらす場合があります。必ず、 LAN ケーブルをはずした状態で Windows のセットアップを行なってください。 ・「Windows セットアップ」は AC アダプタと電源コードのみを接続して行なってください。 PC カード、プリンタ、マウス、増設メモリなどの周辺機器は取りはずしておいてください。 ☞ 電源の接続方法について ➪「本章 1-1 電源に接続する」 「Windows セットアップ」を行わないと、あらかじめインストールされている Windows や アプリケーションを使用することはできません。 ・「Windows セットアップ」の動作中は、電源を切らないでください。 ・「Windows セットアップ」を行う前に、30 分以上キーを押さない(アキュポイントⅡの操 作を含む)場合、画面に表示される内容が見えなくなりますが、故障ではありません。画面  $x \in$ を表示するには、 Shift キーを押すか、アキュポイントⅡを操作してください。 ・「Windows セットアップ」は、カスタム・リカバリ CD( | 98 )またはリカバリ CD( ■2000) でシステムの復元を行なった場合も必要です。

セットアップ *1* 章

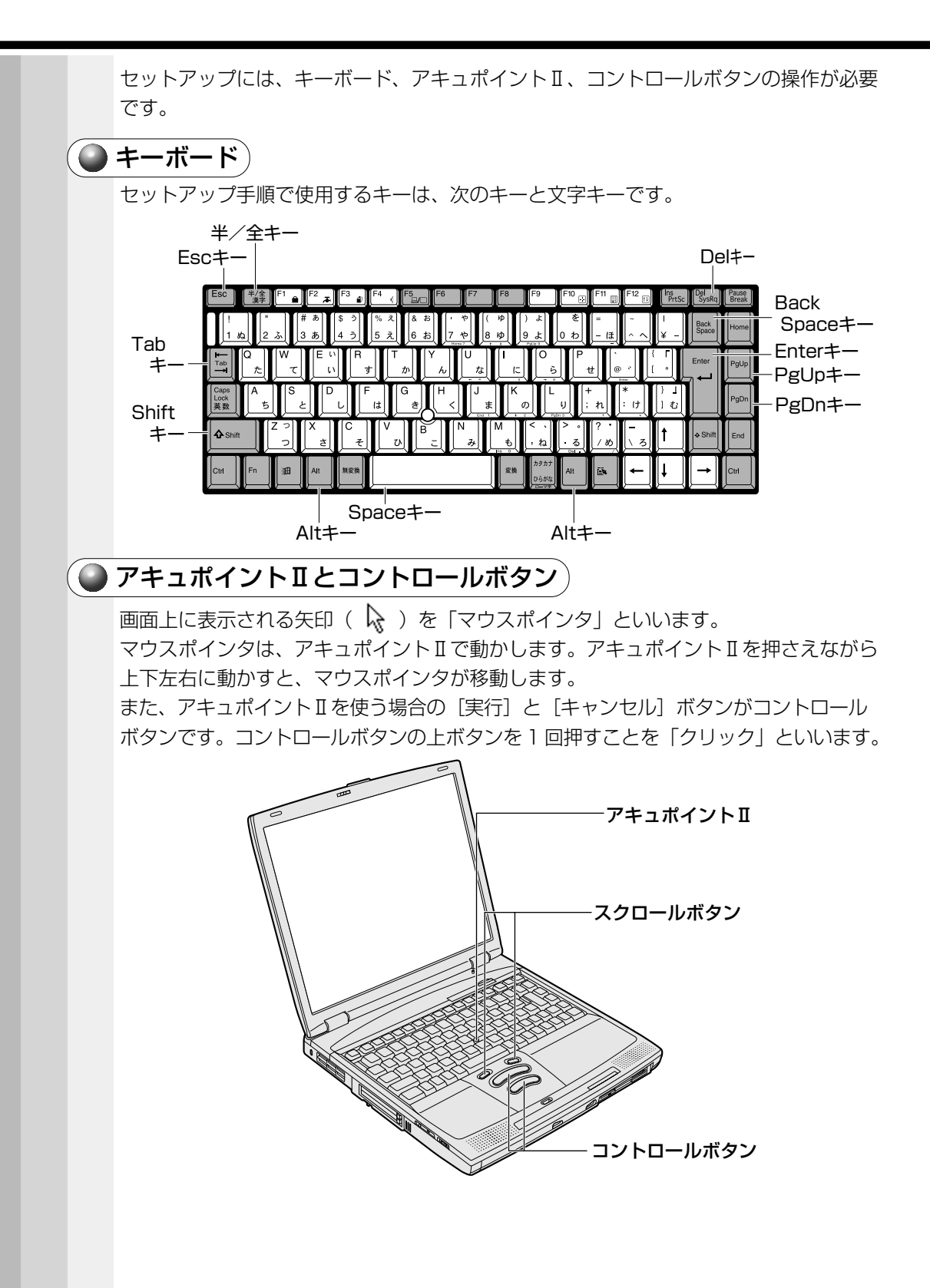

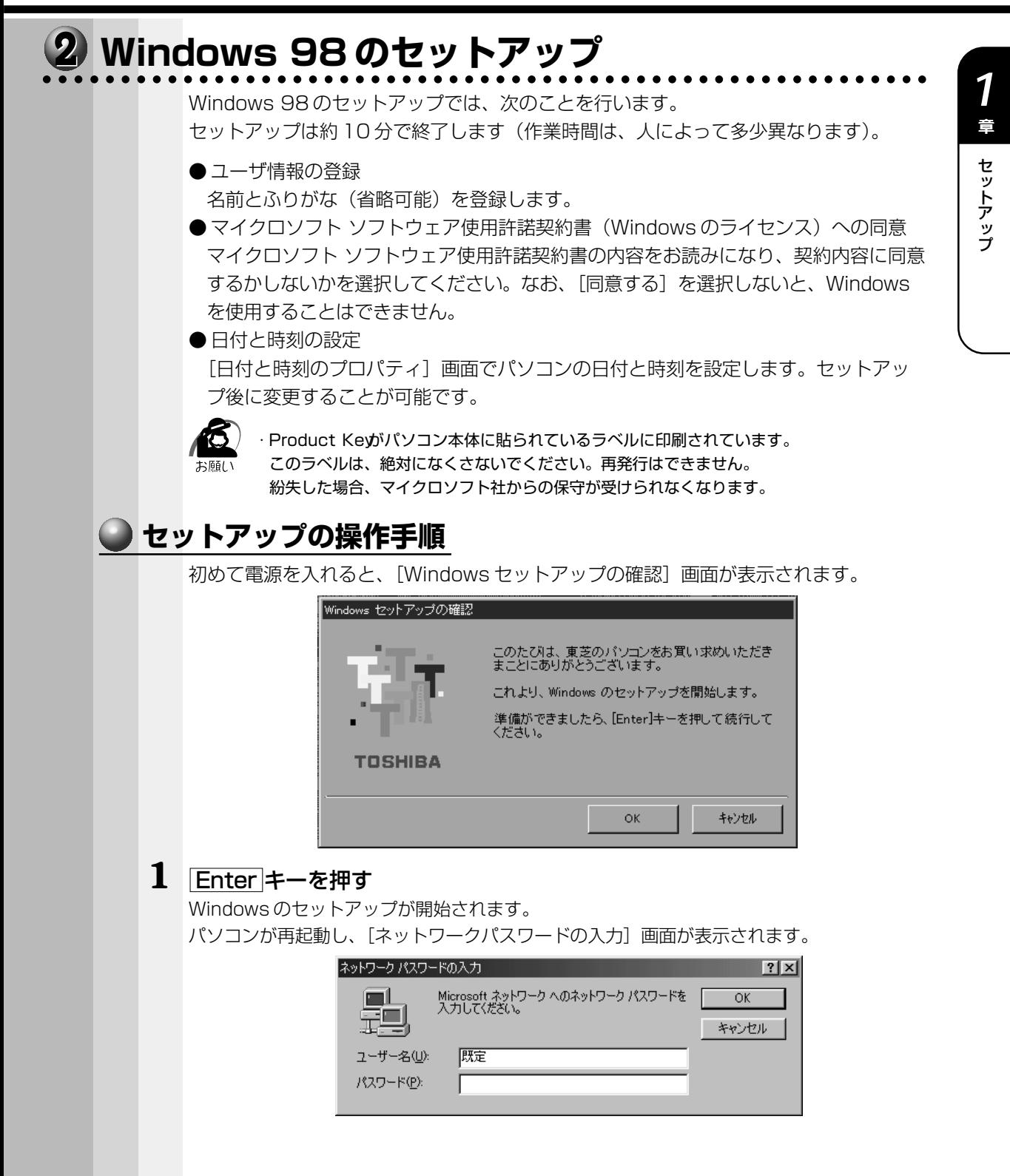

## **2** ユーザー名を入力する

Shift + Tab キーを押すと、カーソルがユーザー名に移動します。

Del キーを押して「既定」を削除します。

ユーザー名はひらがな、漢字、半角英数文字が入力できます。

ひらがなや漢字を入力するには、MS-IME を起動します。MS-IME とは、かなや漢字を入 力するための日本語入力システムです。「半/全 キー (MS-IME2002 の場合) または | Alt | + | 半/全| キー (MS-IME98の場合) を押してください。

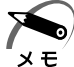

・ご購入時の MS-IME のバージョンはお使いになるモデルによって異なります。システムの復 元後の場合は、MS-IME98 になります。

- ☞「3 章 2- 日本語入力システム」 ・ひらがなや漢字の入力のしかた 標準状態での入力方法は、ローマ字入力です。 例: "なかた"または"中田"と入力する場合
	- 1 N A K A T & キーを押す "なかた"と表示されます。入力ミスをした場合は、 BackSpace キーを押して入 力ミスした文字を削除します。
	- 2 ひらがなのままでよい場合は、Enter キーを押す "なかた"で確定されます。 漢字に変換する場合は Space キーを押し、目的の漢字が表示されたら、 Enter キーを押す Space キーを押すたびに、漢字の候補が表示されます。 Enter キーを押すと、 選択した漢字で確定します。

## **3** パスワードを入力する

ユーザー名の入力が終わった後、 Tab キーを押します。

パスワードには半角の英数文字および記号が使用できます。4 ~ 8 文字を目安に設定してく ださい。

入力したパスワードは「\*\*\*\*」で表示されます。

パスワードは間違いのないように入力してください。入力ミスをした場合は、

 BackSpace キーを押して入力ミスした文字を削除します。パスワードの入力が終 わったら、[OK]ボタンをクリックします。

[Windows パスワードの設定]画面が表示されます。

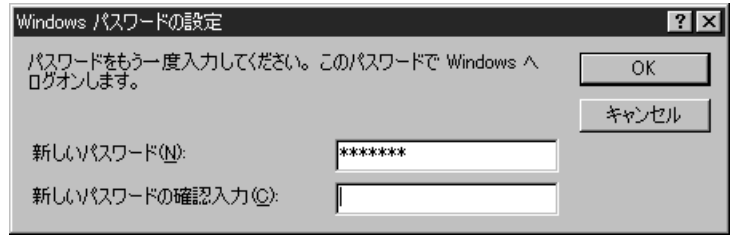

**4** 登録したパスワードをもう 1 度入力し、[OK]ボタンをクリックする

[ようこそ]画面が表示されます。

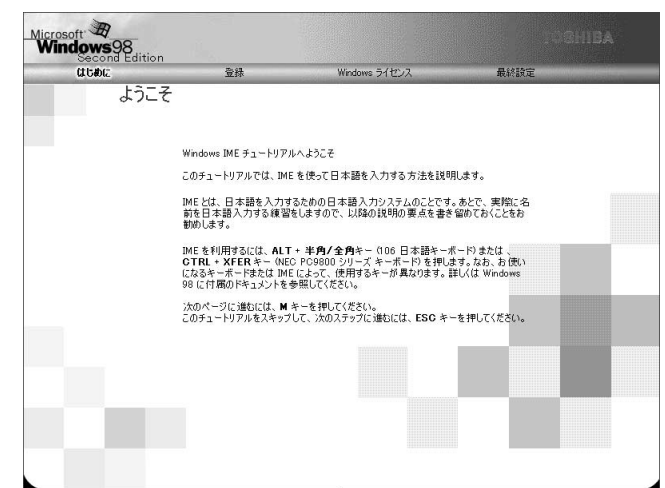

入力したパスワードが間違っている場合は、メッセージが表示されますので、[OK]ボタ ンをクリックしてメッセージを消した後、パスワードをもう 1度入力し直してください。

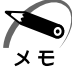

- ・登録したパスワードを正しく入力できない場合
	- 1 **Del**キーで [新しいパスワードの確認入力]のパスワードをすべて削除する **2 Shift キーと Tab キーを同時に押す**
	- カーソルが[新しいパスワード]に戻ります。
	- **3** Del キーを押して、いったんパスワードをすべて削除する
	- **4** 新しいパスワードを入力する
	- **5 Tab キーを押す**
	- **6** [新しいパスワードの確認入力]に同じパスワードを入力する
	- **7** [OK]ボタンをクリックする

## **5** Esc キーを押す

MS-IME のチュートリアルに進み、入力の練習を行う場合は M キーを押してください。 入力の練習を行わなかった場合、または練習が終了した後に、[Windows 98 へようこ そ]画面が表示されます。

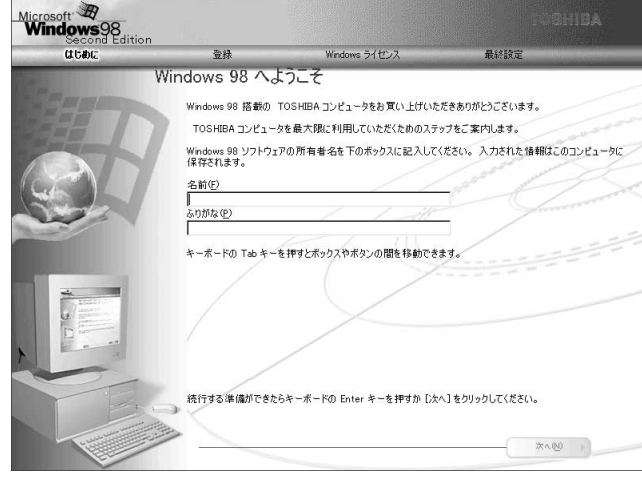

## **6** 名前とふりがなを入力する

名前は必ず入力してください。ふりがなは省略できます。ふりがなを入力するには、名前を 入力した後、 Tab キーを押します。

ひらがなや漢字を入力するには、日本語入力システム(MS-IME)を起動します。 |半/全 キー (MS-IME2002 の場合) または | Alt | + | 半/全 キー (MS-IME98 の場 合)を押してください。

## **7** [次へ]ボタンをクリックする

[モデムを使って接続する]画面が表示されます。 ここではインターネット(モデム)への接続は行いません。 インターネットへの接続とオンライン登録は、セットアップ終了後に行えます。

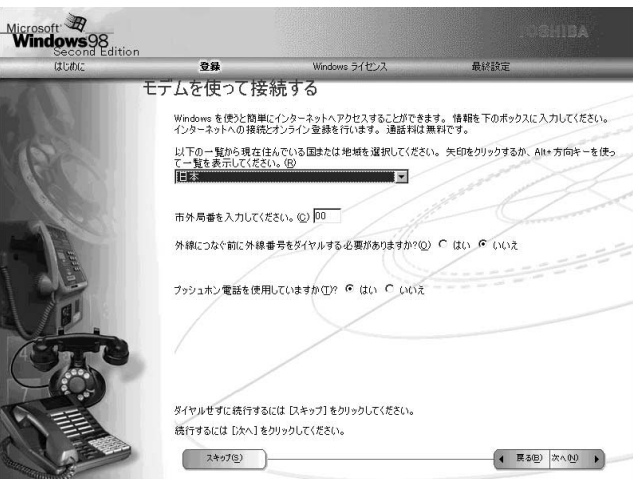

## **8** [スキップ]ボタンをクリックする

「ダイヤルのキャンセル]画面が表示されます。

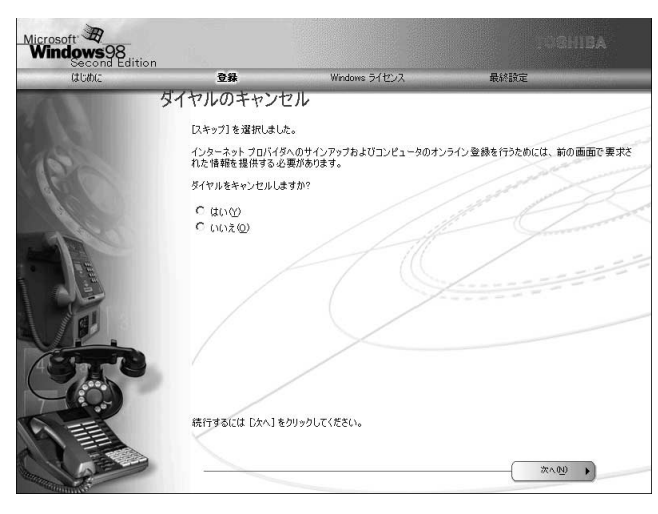

## **9** 画面の[はい]をチェック(左側の○印をクリック)して、[次へ] ボタン をクリックする

[Windows ユーザー使用許諾契約]画面が表示されます。 契約内容を、必ずお読みください。 表示されていない部分を見るには、▲▼ボタンをクリックするか、PgUp キー、PgDn キー を使って画面を動かしてください。 なお、契約に同意しなければ、セットアップを続行することはできません。

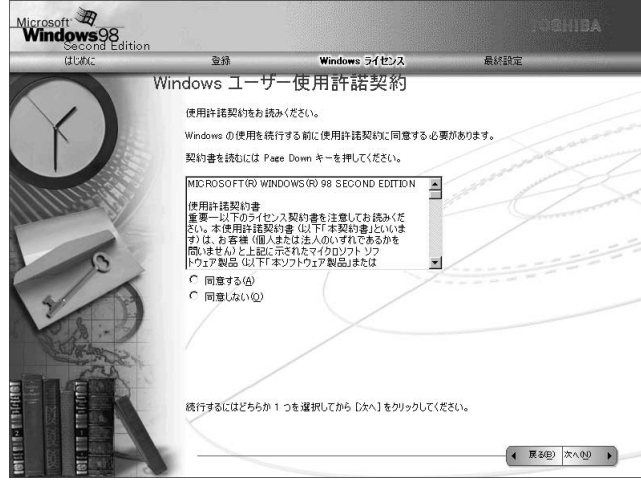

### **10** 画面の [同意する] をチェック (左側の○印をクリック) して、[次へ] ボ タンをクリックする

[セットアップの完了]画面が表示されます。

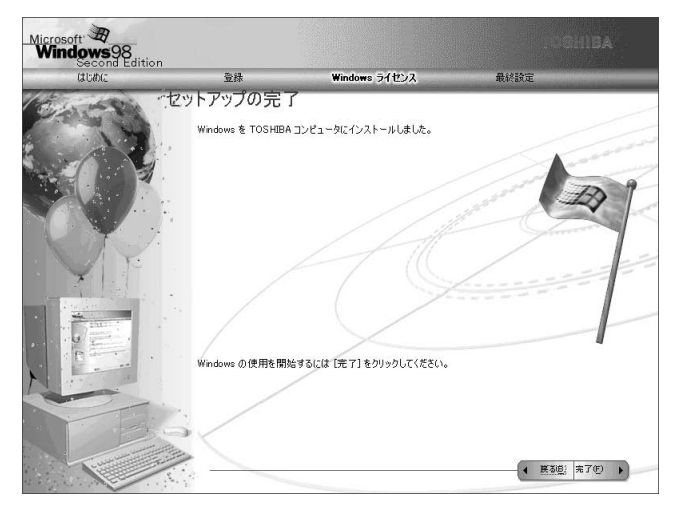

## **11**[完了] ボタンをクリックする

[日付と時刻のプロパティ]画面が表示されます。

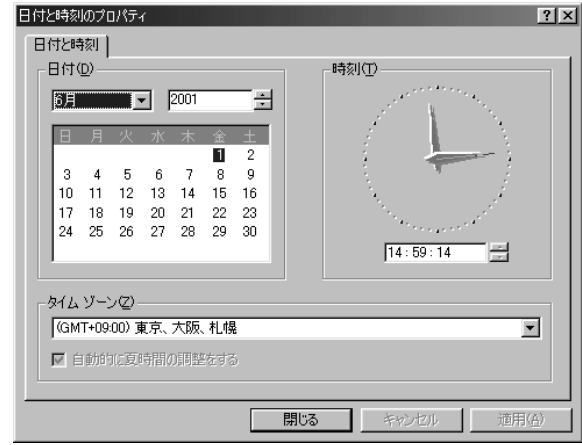

## 12 [日付] と [時刻] が正しく設定されているか確認する

正しく設定されていない場合は設定してください。設定後、[適用]ボタンをクリックする と、日付および時刻の設定が確定され、パソコンの時計が動作します。

#### **13**[タイムゾーン]で「(GMT+09:00)東京、大阪、札幌」が選択されてい ることを確認する

「(GMT+09:00)東京、大阪、札幌」が選択されていない場合は、▼ボタンをクリックし、 一覧から選択してください。

### $\bf 14$  [閉じる] ボタンをクリックする

[日付]、[時刻]、[タイムゾーン]を変更した場合は、[OK]ボタンをクリックしてください。 Windows のセットアップが終了し、Windows のデスクトップ画面が表示されます。

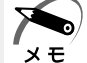

・東芝とマイクロソフト社へのユーザ登録を行なってください。 ◎ コーザ登録 ⊏ 「本節 4 ユーザ登録をする」

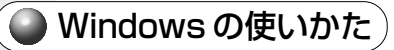

Windows の使いかたについては、同梱されている『ファーストステップガイド Microsoft Windows 98 SECOND EDITION』をご覧ください。

#### aaaaaaaaaaaaaaaaaaaaaaaaaaaaaaaaaaaaaaaaaaaaaaaaaaaaaaaaa  **Windows 2000 のセットアップ**

Windows 2000 のセットアップでは、次のことを行います。 セットアップは約 10 分で終了します(作業時間は、人によって多少異なります)。

● マイクロソフト 使用許諾契約書 (Windows のライヤンス)への同意 マイクロソフト 使用許諾契約書の内容をお読みになり、契約内容に同意するかしない かを選択してください。なお、[同意する]を選択しないと、Windows を使用するこ とはできません。

- ユーザ情報の登録 名前、会社名または組織名(省略可能)を登録します。
- コンピュータ名の指定 使用するコンピュータ名と Administrator のパスワードを入力します。 コンピュータ名は自動で作成されます。変更することもできます。 コンピュータ名の付けかたに関しては、必ずネットワーク管理者にお問い合わせください。
- ●日付と時刻の設定

[日付と時刻の設定]画面でパソコンの日付を時刻を設定します。セットアップ後に 変更することが可能です。

● ネットワークの設定

ワークグループまたはドメイン名の設定を行います。

ネットワークの設定は、必ずネットワーク管理者にお問い合わせください。

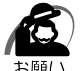

・プロダクトキーがパソコン本体に貼られているラベルに印刷されています。 このラベルは、絶対になくさないでください。再発行はできません。

紛失した場合、マイクロソフト社からの保守が受けられなくなります。

## **● セットアップの操作手順**

次の手順に従ってセットアップを行なってください。

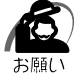

・初めて電源を入れると、セットアップイメージが正しいかを確認するために、「CHKDSK」が 実行されます。

ファイルシステムの異常が検出されたわけではありませんので、問題なくご使用いただけます。

初めて電源を入れると、[Windows 2000 セットアップウィザードの開始]画面が表示 されます。

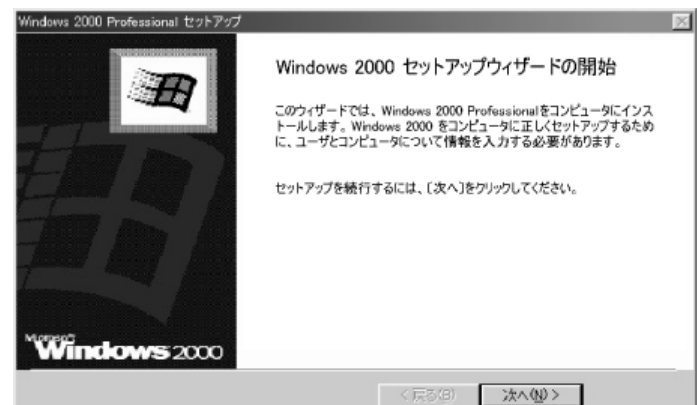

### **1** [次へ]ボタンをクリックする

[ライセンス契約]画面が表示されます。

契約の内容を必ずお読みください。

表示されていない部分を見るには、▲▼ボタンをクリックするか PgUp キー、

 PgDn キーを使って、画面をスクロールさせてください。なお、契約に同意しなければ、 セットアップを続行することはできません。

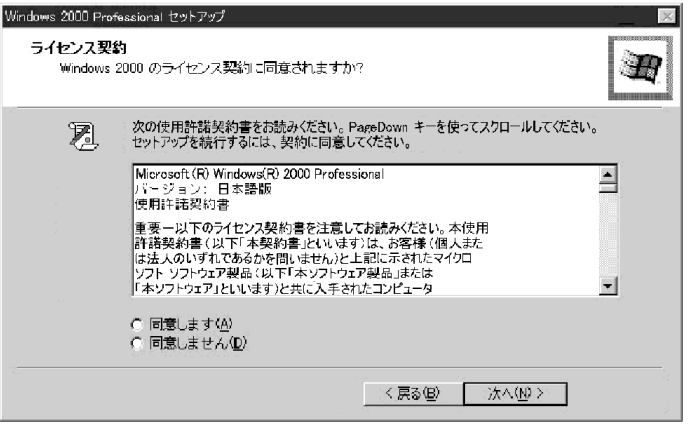

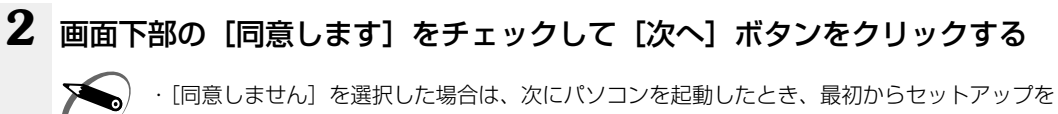

やり直す必要があります。 メモ

[ソフトウェアの個人用設定]画面が表示されます。

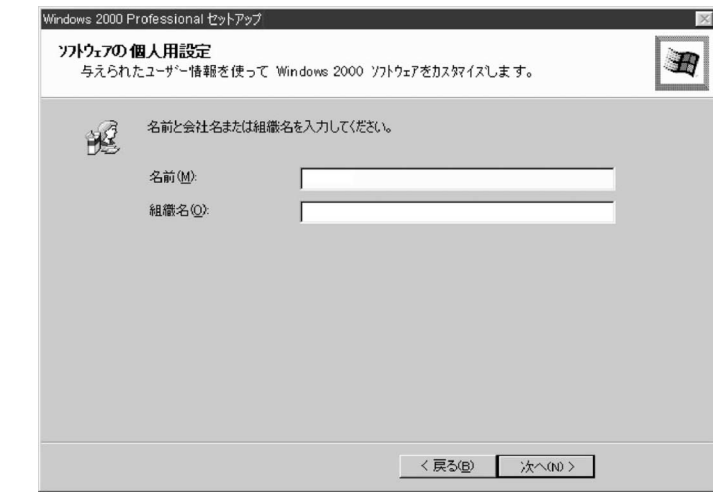

## **3** 名前と組織名を入力する

名前は必ず入力してください。組織名は省略できます。組織名を入力するには、名前の入力後 Tab キーを押します。

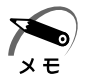

・日本語入力システムが起動しています。 ひらがなや漢字の入力のしかた 標準状態での入力方法は、ローマ字入力です。 例: "なかた"または"中田"と入力する場合

- 1 N A K A T &キーを押す "なかた"と表示されます。入力ミスをした場合は、 BackSpace キーを押して入 力ミスした文字を削除します。
- **2** ひらがなのままでよい場合は、 Enter キーを押す "なかた"で確定されます。 漢字に変換する場合は Space キーを押し、目的の漢字が表示されたら、Enter キーを押す Space キーを押すたびに、漢字の候補が表示されます。 Enter キーを押すと、 選択した漢字で確定します。

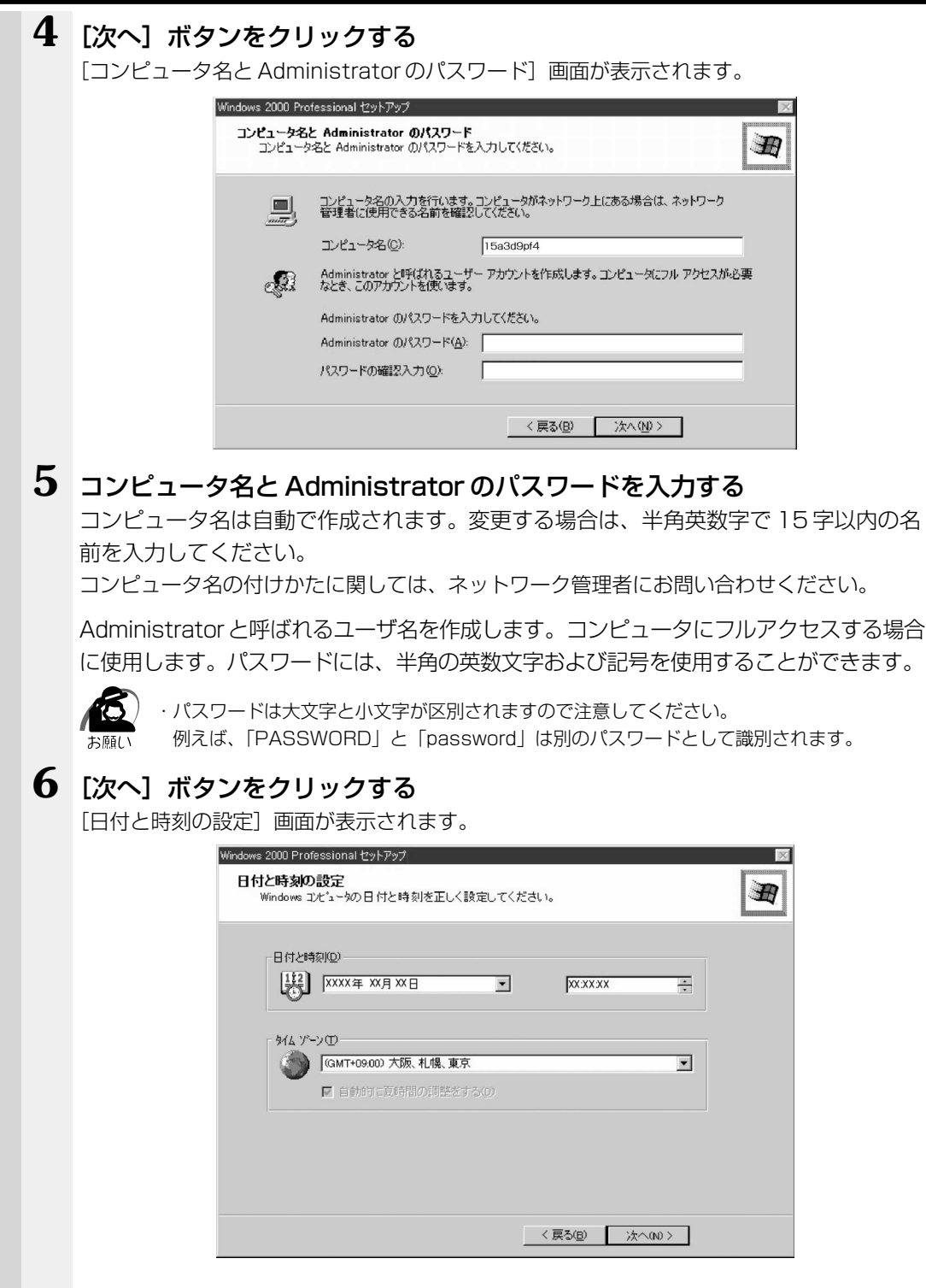

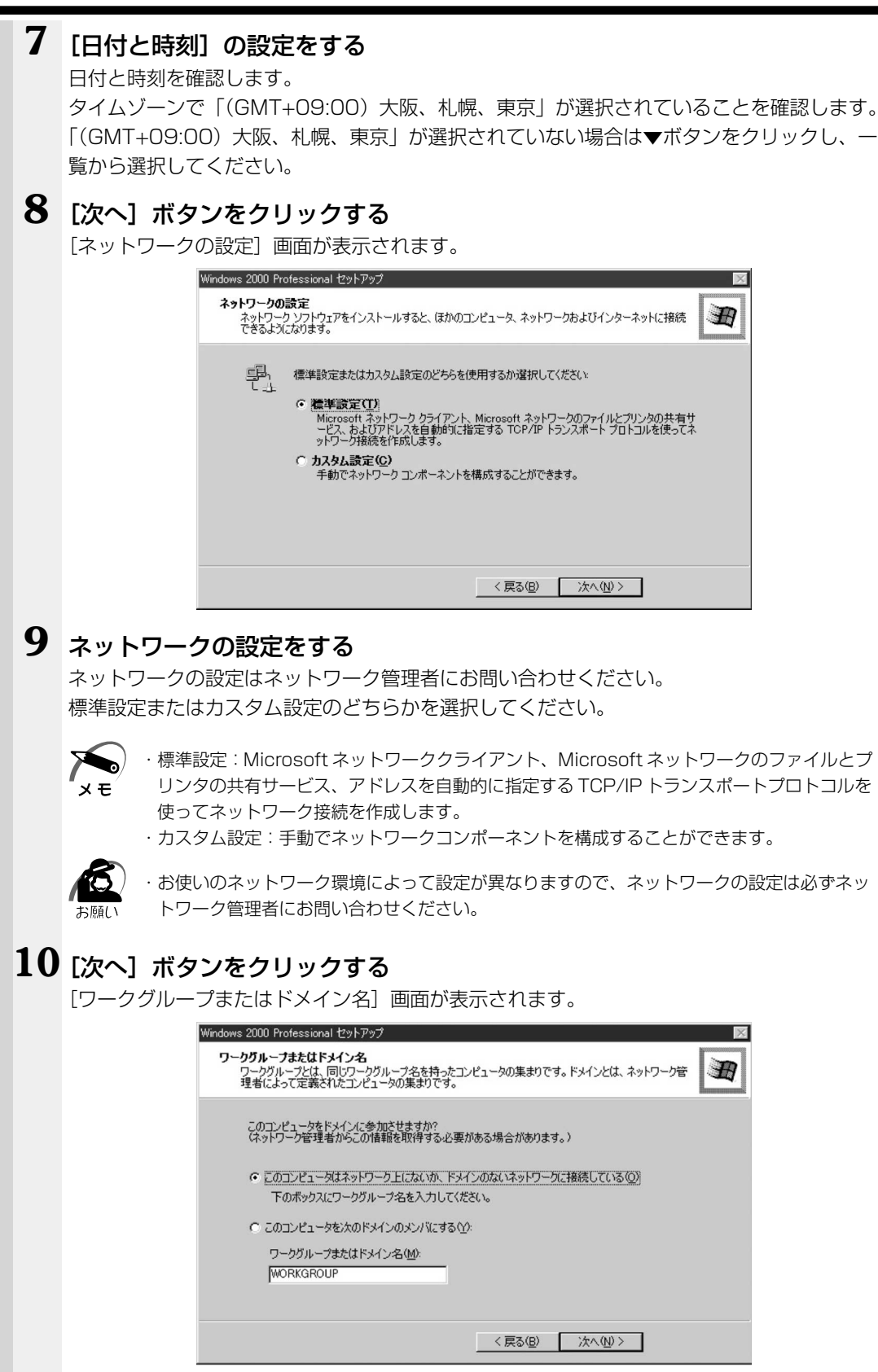

## **11** ワークグループまたはドメイン名の設定をする

ワークグループまたはドメイン名の設定はネットワーク管理者にお問い合わせください。 ワークグループまたはドメインのどちらかを選択してください。 選択後、[ワークグループまたはドメイン名]にワークグループ(ドメイン)名を入力 してください。

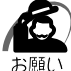

・お使いのネットワーク環境によって設定、およびワークグループ(ドメイン)名が異なります。 必ずネットワーク管理者にお問い合わせください。

## **12**[次へ]ボタンをクリックする

設定の保存後、[Windows 2000 セットアップウィザードの完了]画面が表示されます。

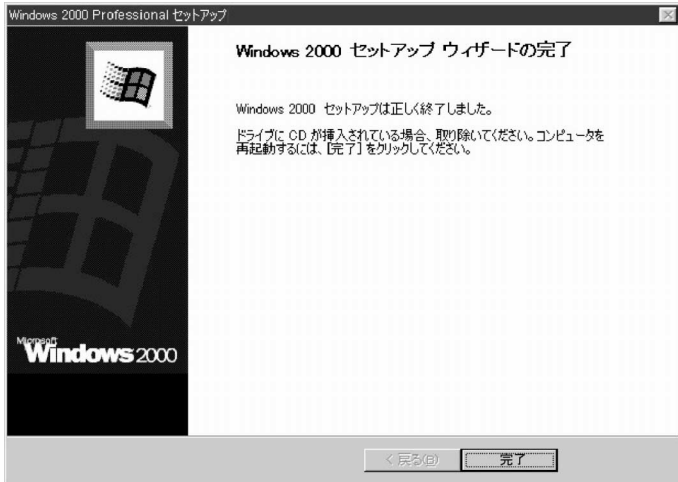

## **13**[完了]ボタンをクリックする

再起動します。再起動後に[ネットワーク識別ウィザードの開始]画面が表示されます。 ここで、コンピュータをネットワークに接続する手続きをします。

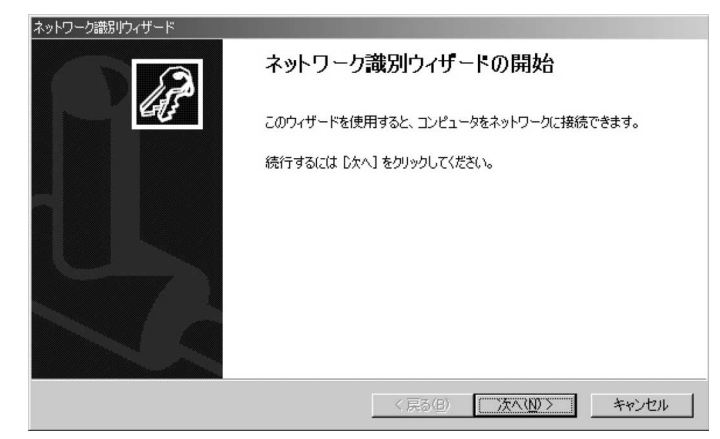

セットアップ

*1* 章

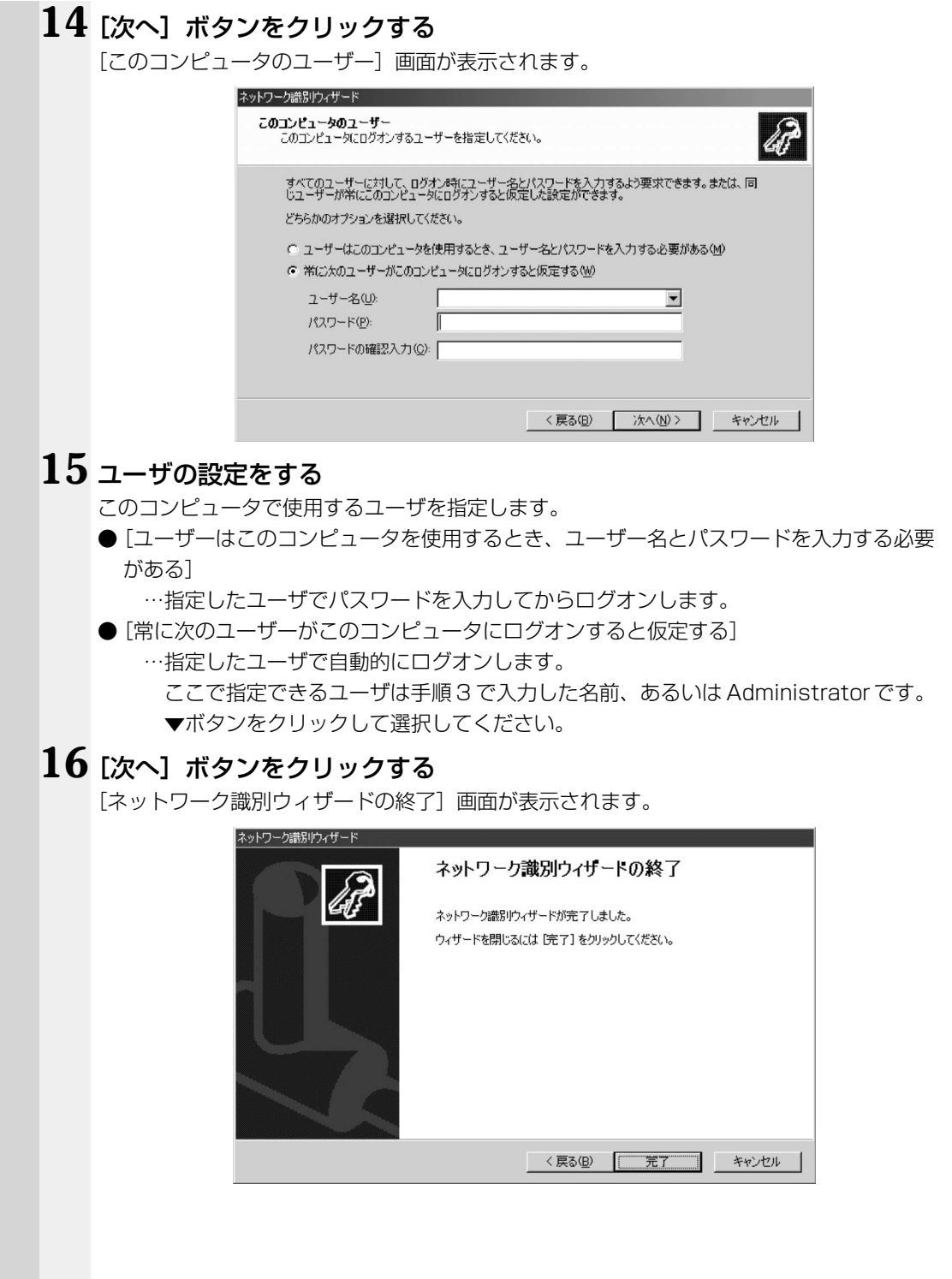

## 17 [完了] ボタンをクリックする

Windows 2000 のセットアップを完了しました。

手順 15 で[ユーザーはこのコンピュータを使用するとき…]を選択した場合、[Windows へのログオン]画面が表示されます。Administrator パスワードを入力して、[OK]ボタン をクリックすると、Administrator でログオンし、[Windows 2000 の紹介]画面が表示 されます。

手順 15 で[常に次のユーザーがこのコンピュータに…]を選択した場合、指定されたユー ザ(Administrator または例:中田)で自動的にログオンし、[Windows 2000 の紹介] 画面が表示されます。

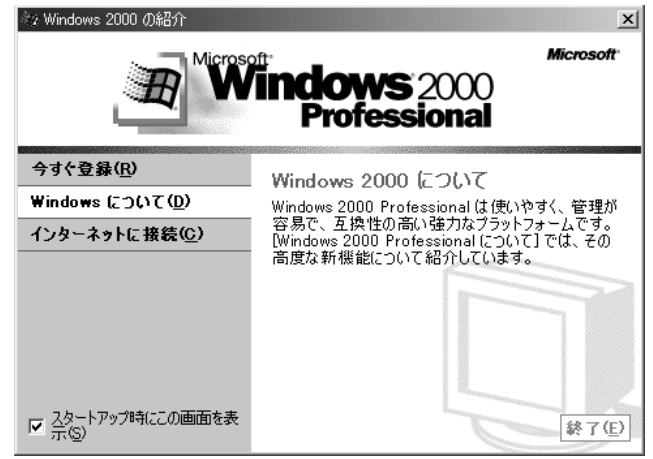

(表示例)

- · [Windows 2000の紹介] の下部にあるチェックボックス (スタートアップ時にこの画面 を表示)をクリックしてチェックを解除すると、次に Windows 2000 が起動したときは [Windows 2000 の紹介]は表示されません。
	- ☞[Windows 2000 の紹介]画面を再表示する方法
		- ➪[スタート]-[プログラム]-[アクセサリ]-[システムツール]-[はじめに]を クリックする
- ・次のようなパーティションがハ-ドディスクに作成されています。 C ドライブ:NTFS システム
- ・東芝とマイクロソフト社へのユーザ登録を行なってください。
- ☞ ユーザ登録 ➪「本節 4 ユーザ登録をする」

#### ● Windows の使いかた)

x E

Windows の使いかたについては、『クイックスタートガイド』、または [スタート] -[ヘルプ]をクリックして、『Windows のヘルプ』をご覧ください。

## **ユーザ登録をする**

本製品をお使いになるにあたって、東芝とマイクロソフト社へのユーザ登録は必ず行 なってください。登録はそれぞれ行う必要があります。登録を行わないと、今後のサ ポートを受けられない場合があります。いずれもインターネットを使って登録する場合 は、モデムなどが必要です。また、インターネットをご利用になるにはプロバイダとの 契約が必要です。

LAN を使ってインターネットをご利用になる場合は、ネットワーク管理者にご確認く ださい。

#### ■ 東芝へのユーザ登録

同梱されている登録はがき、またはインターネットで登録できます。

aaaaaaaaaaaaaaaaaaaaaaaaaaaaaaaaaaaaaaaaaaaaaaaaaaaaaaaaa

#### インターネットで登録する場合

インターネットに接続するための設定を行なった後、次のアドレスを入力し、表示され た画面から登録を行う

http://www5.toshiba.co.jp/tpmc/nkhh.htm

#### ● マイクロソフト社へのユーザ登録 )

同梱されているはがき、またはインターネットで登録できます。

#### インターネットで登録する場合

インターネットに接続するための設定を行なった後、次のように登録します。

#### ● ■ 98

- ①[スタート]-[プログラム]-[アクセサリ]-[システムツール]-[Windows へ ようこそ]をクリックする
- ②[今すぐ登録]をクリックする

#### ● 2000

- ①[スタート]-[プログラム]-[アクセサリ]-[システムツール]-[はじめに]を クリックする
- ②[今すぐ登録]をクリックする

#### aaaaaaaaaaaaaaaaaaaaaaaaaaaaaaaaaaaaaaaaaaaaaaaaaaaaaaaaa  **オンラインマニュアルについて**

Windows が起動しているときに、取扱説明書(本書)をパソコン画面上で見ることが できます。「Adobe Acrobat Reader」と「オンラインマニュアル」それぞれのインス トールが必要です。

### ● インストール方法

1 「アプリケーション&ドライバ CD-ROM」( **98**)、「Application CD-ROM」( 2000) をセットする

「アプリケーション&ドライバ CD-ROM」は、複数枚入っている場合があります。

**2** 表示されるメッセージに従ってインストールを行う [ファイルのダウンロード]画面が表示された場合は、[このプログラムを上記の場所から実 行する]を選択し、「OK]ボタンをクリックしてください。

#### ● 起動方法 )

#### **1** [スタート]① -[オンラインマニュアル]②をクリックする

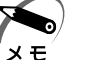

・デスクトップ上にある[オンラインマニュアル]アイコンをダブルクリックしても、オンラ インマニュアルを起動することができます。

「Adobe Acrobat Reader」と「オンラインマニュアル」が起動します。

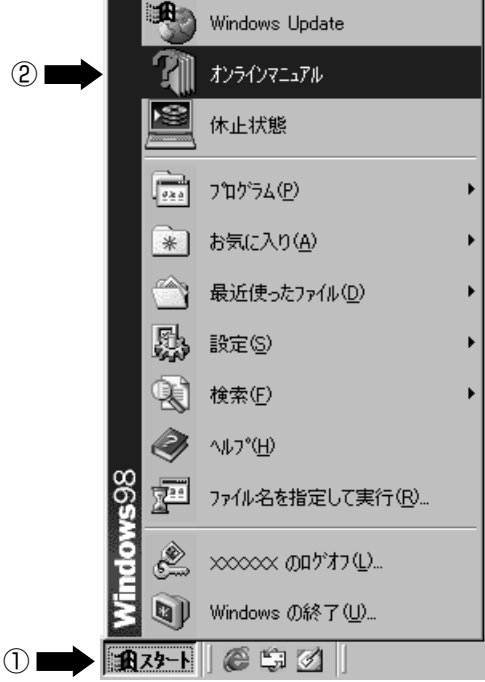

\*画面は Windows 98 の表示例です。

初めて「Adobe Acrobat Reader」を起動したときは、[ソフトウェア使用許諾契約 書]画面が表示されます。契約内容をお読みのうえ、[同意する]ボタンをクリックし てください。[同意する]ボタンをクリックしないと、「Adobe Acrobat Reader」を ご使用になれません。また、「オンラインマニュアル」を見ることはできません。

## **パソコンの基本操作**

Windows 画面上に表示される矢印( &) を「マウスポインタ」といいます。アキュポ イントⅡやコントロールボタンを使って、マウスポインタを操作します。アキュポイン トⅡとコントロールボタンはマウスと同じ働きをします。

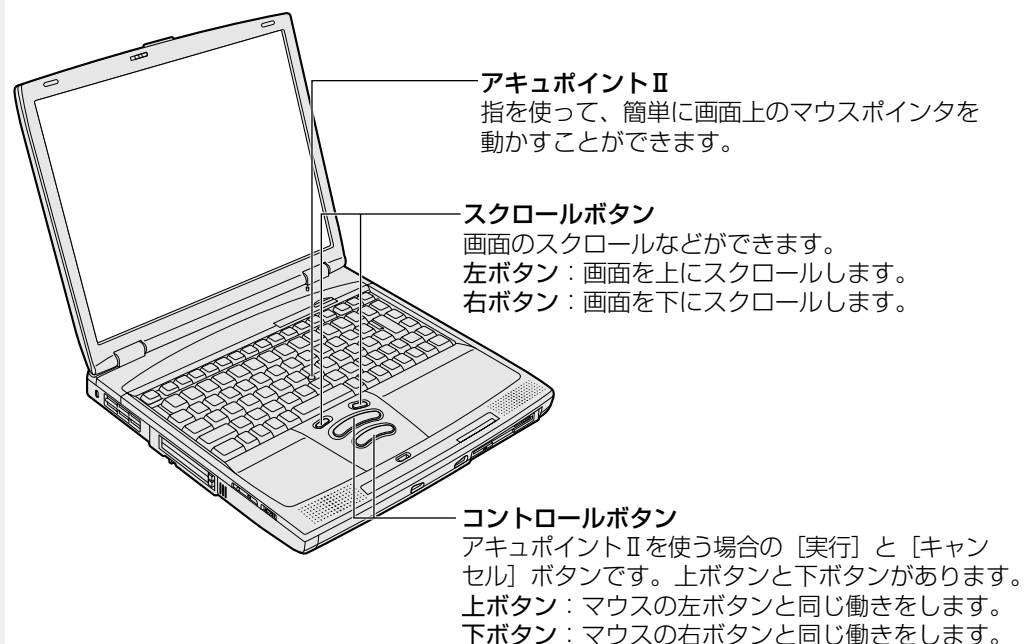

キーボード中央の、アキュポイントⅡに指を置きます。アキュポイントⅡを押さえなが ら上下左右に動かすと、マウスポインタが移動します。

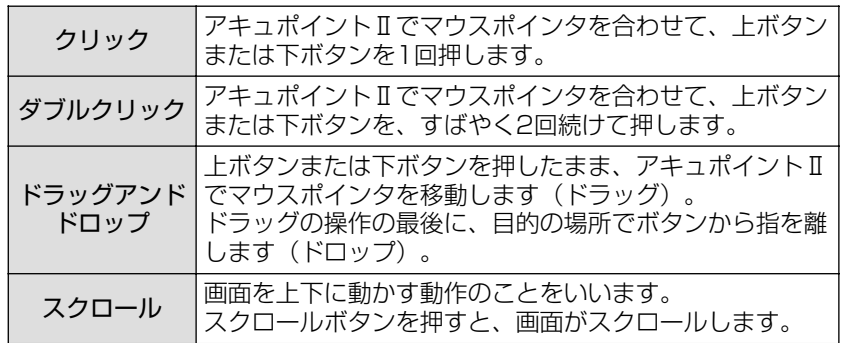

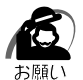

・次の場合、アキュポイントⅡを操作していなくても、画面上のマウスポインタが移動するこ とがあります。

・電源を入れたとき

・一定の力で一定の方向にマウスポインタを移動し続け、指を離したとき

・温度が急激に変化したとき

この場合は、マウスポインタが動かなくなるまで待ってから、アキュポイントⅡを使用して ください。

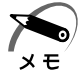

・アキュポイントⅡと PS/2 マウスを同時に使用するときは、ホイール付きマウスの使用をお すすめします。

・アキュポイントⅡと PS/2 マウスを同時に使用する設定をした場合、PS/2 マウスの仕様に よっては、アキュポイントⅡおよび PS/2 マウスを同時に使用できなくなる場合があります。 この場合は、PS/2 マウスだけの使用に設定してください。

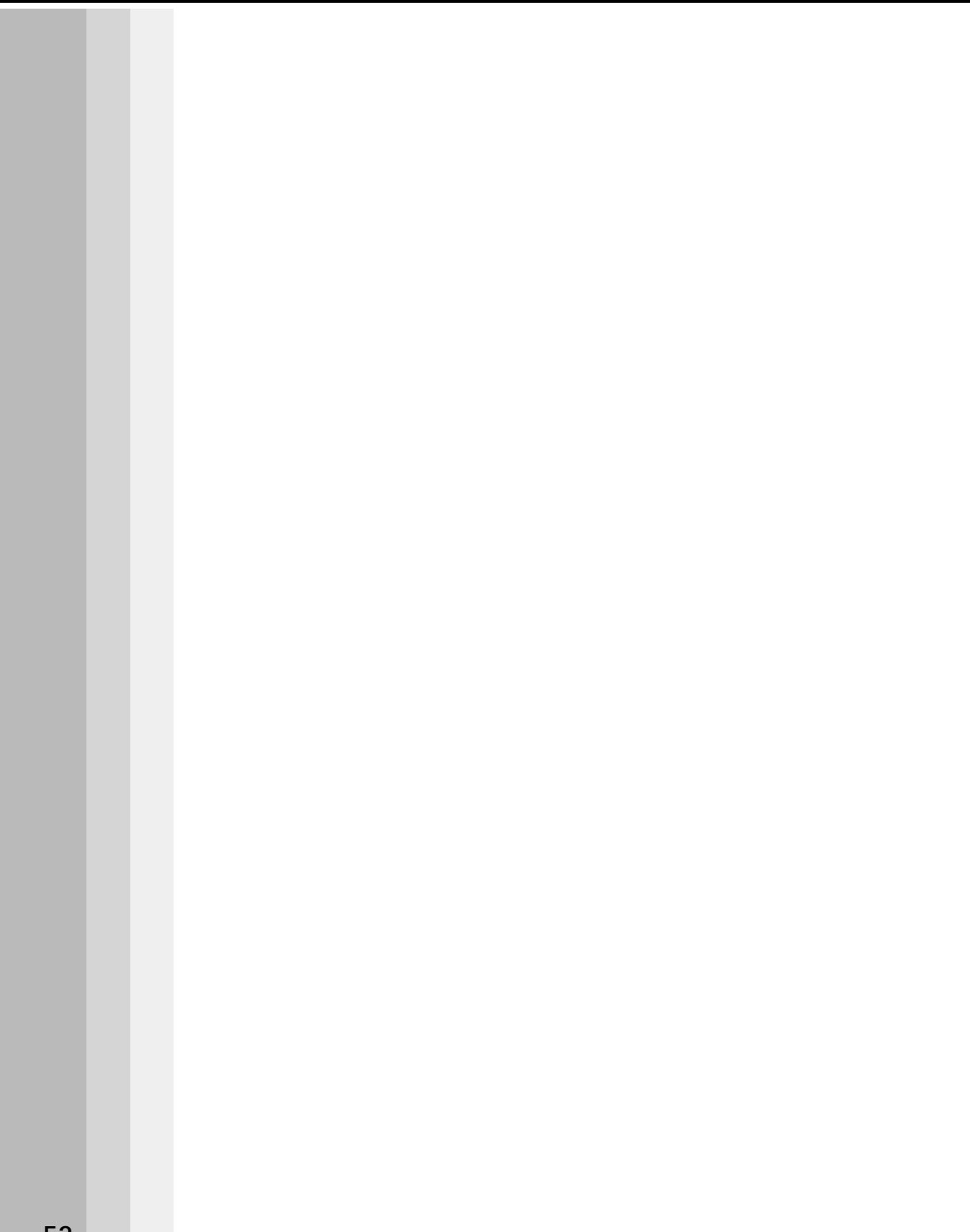

**2**

# **電源を入れる/切る**

電源を入れて、パソコンがシステムを組み込むまでを、 「パソコンの起動」といいます。 本章では、2回目以降のパソコンの起動と 電源を切って終了する方法について説明します。

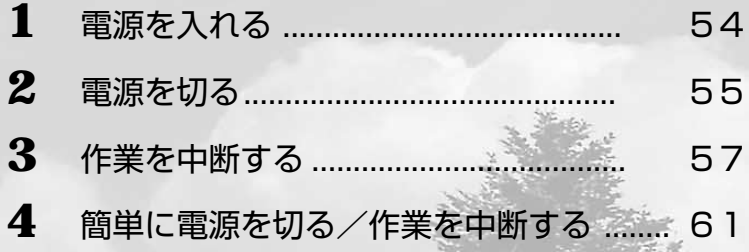

## **電源を入れる**

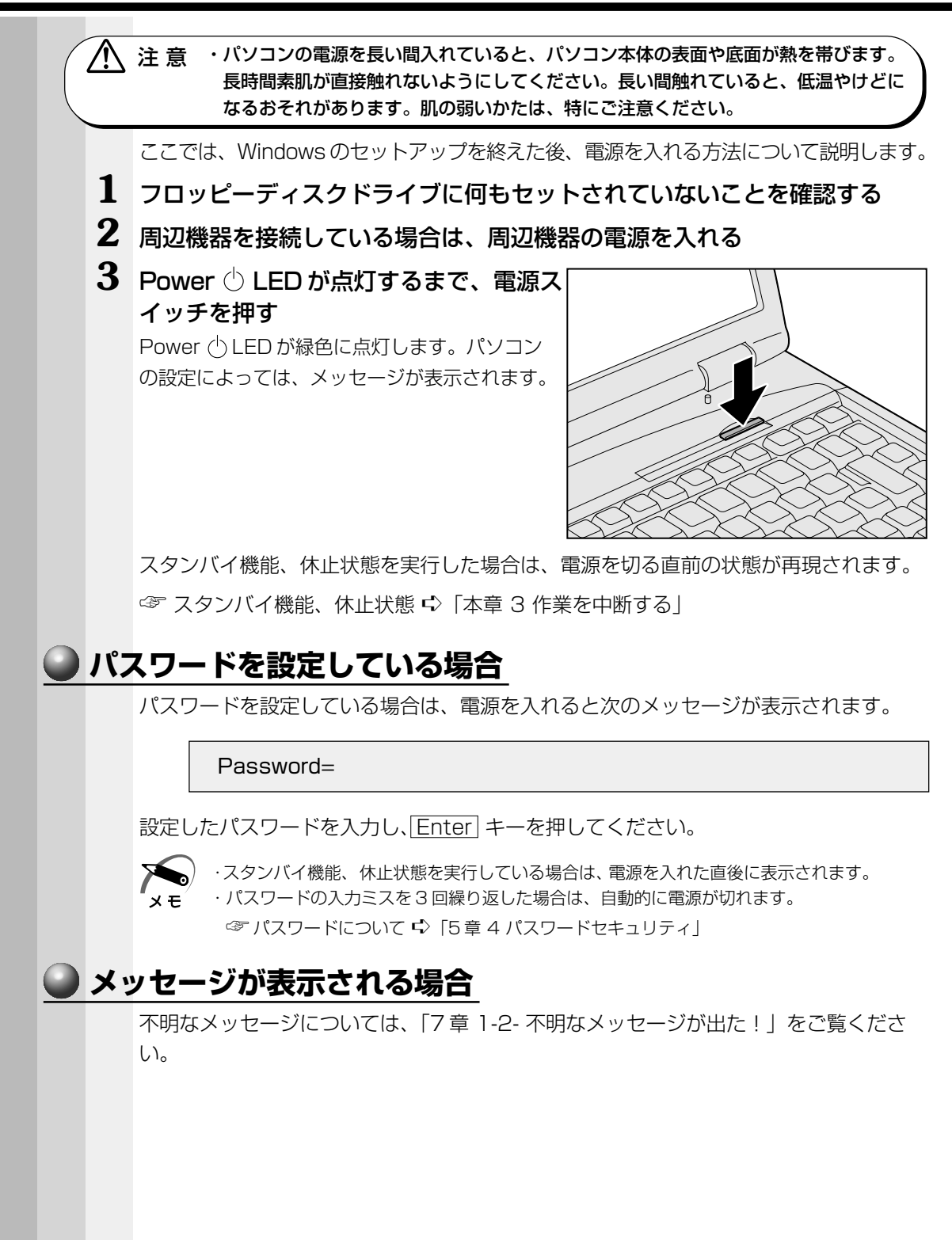

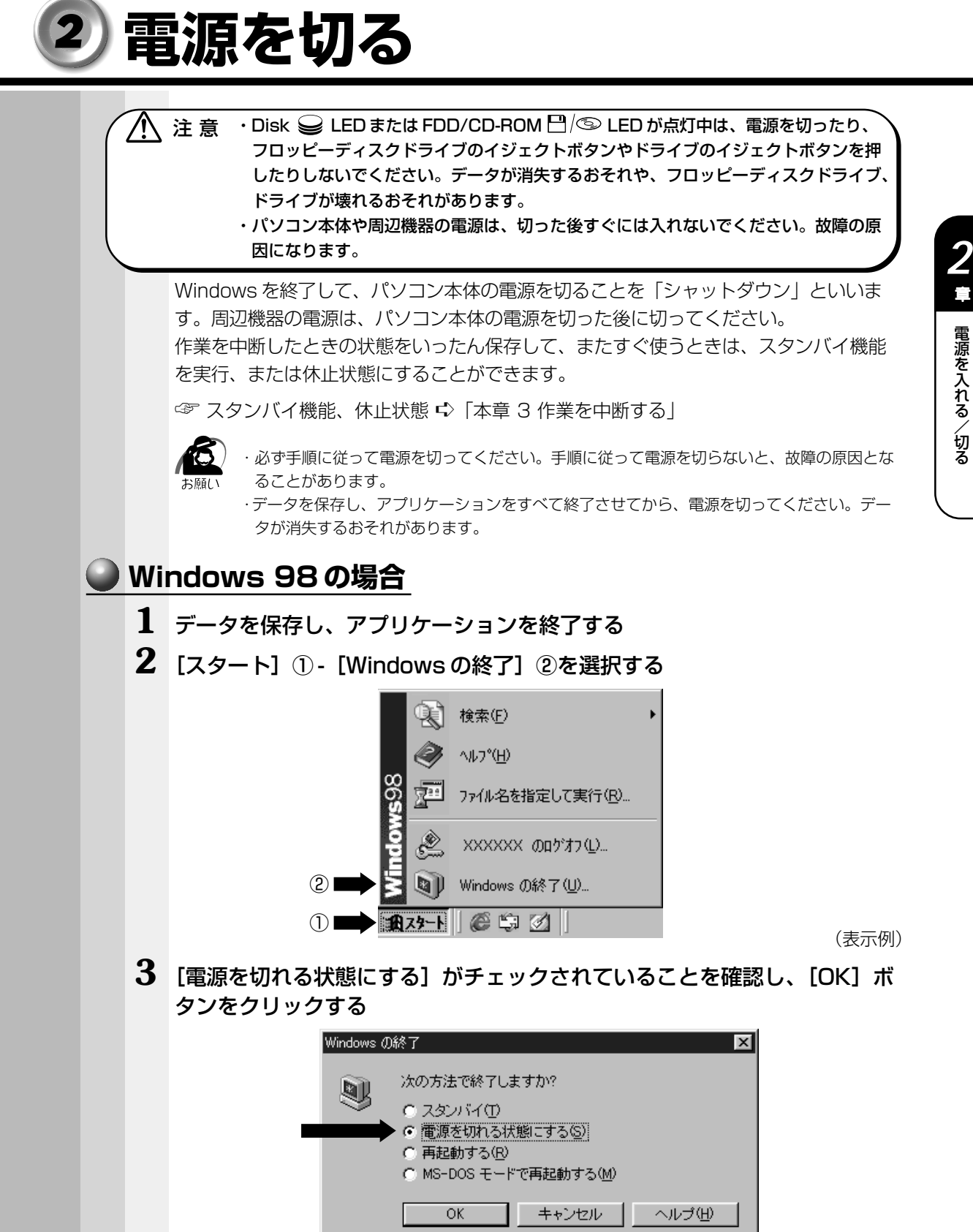

**55**

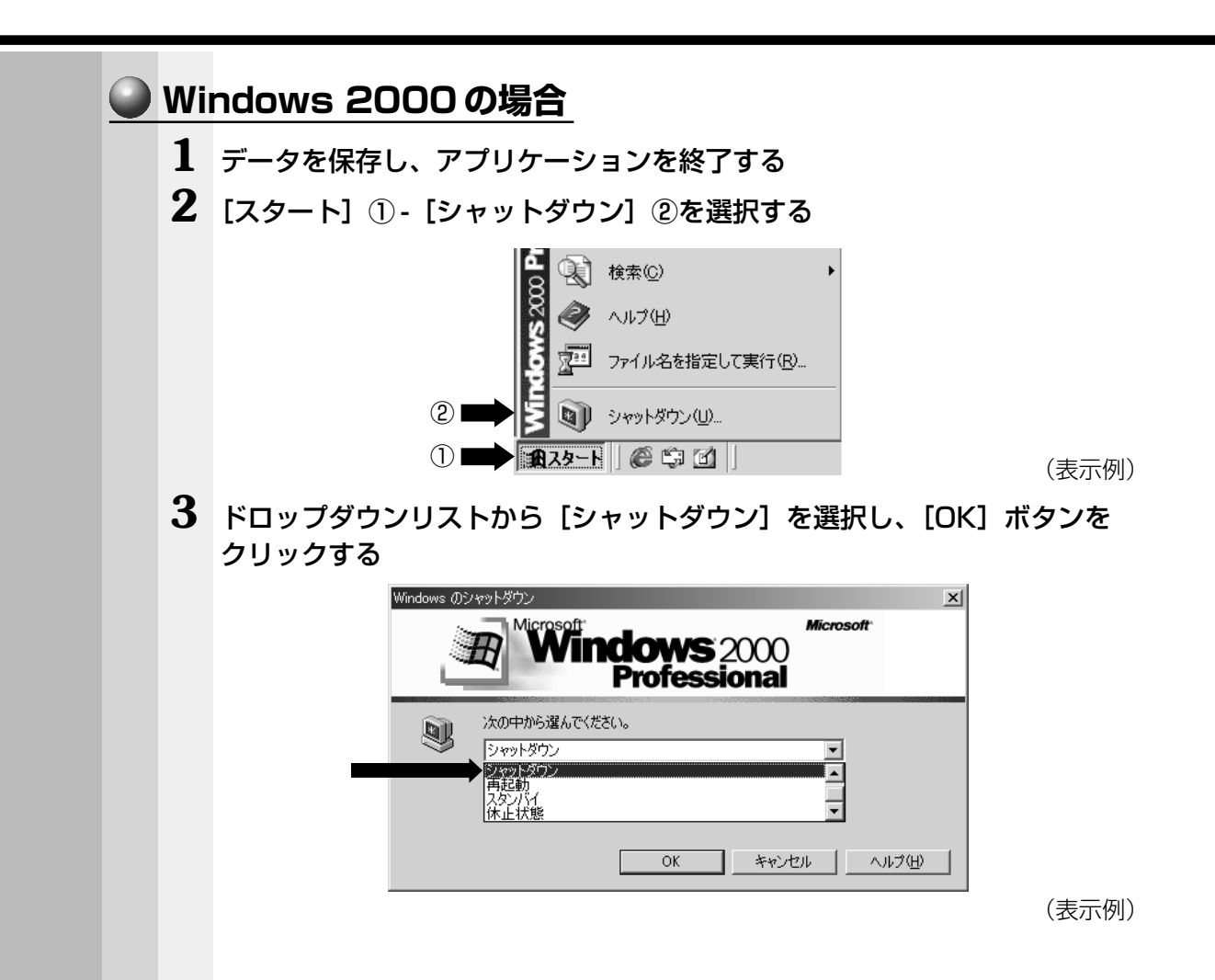

## **作業を中断する**

- 注 意 ·本製品の「スタンバイ中」とは、電源が入った状態で表示画面をオフにし、CPU およ ⁄^ び他のデバイスが休止している状態です。この状態のとき、バッテリや増設メモリの 取り付け/取りはずしは行わないでください。データの消失や感電、故障のおそれが あります。
	- ・休止状態にするときは、メモリの内容をハードディスクに書き込んだ後に、電源が切 れます。メモリ内容の書き込み中は、Disk ↓ LED が点灯します。Disk ↓ LED、 および Power ( ) LED 点灯中は、パソコン本体の持ち運びをしないでください。ハー ドディスクドライブが壊れるおそれがあります。

スタンバイ機能を実行したり、休止状態にすると、中断した作業の続きをすぐに再開す ることができます。

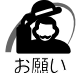

・スタンバイ機能または休止状態を設定していない場合は、データを保存し、アプリケーショ ンをすべて終了させてから電源を切ってください。データが消失するおそれがあります。

#### aaaaaaaaaaaaaaaaaaaaaaaaaaaaaaaaaaaaaaaaaaaaaaaaaaaaaaaaa  **スタンバイ機能**

作業を中断したときの状態をメモリに保存する機能です。次に電源を入れると、状態を 再現することができます。

電源を入れたとき、すばやく状態が再現されますが、休止状態にしたときよりもバッテ リを消耗します。バッテリを使いきったり、交換するとデータは消失しますので、スタ ンバイ機能を実行する場合は、AC アダプタを取り付けてお使いになることをおすすめ します。

スタンバイ機能実行中は、Power(b LED がオレンジ点灯になります。

## **Windows 98 の場合**

**1** [スタート]① -[Windows の終了]②を選択する

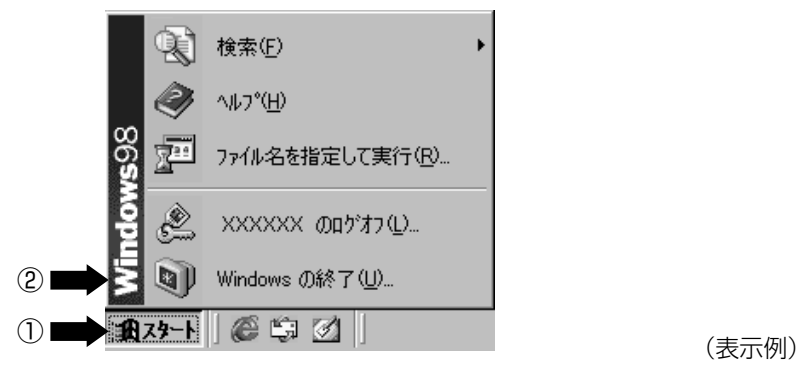

電 源 を 入 れ *2* 章

る/切る

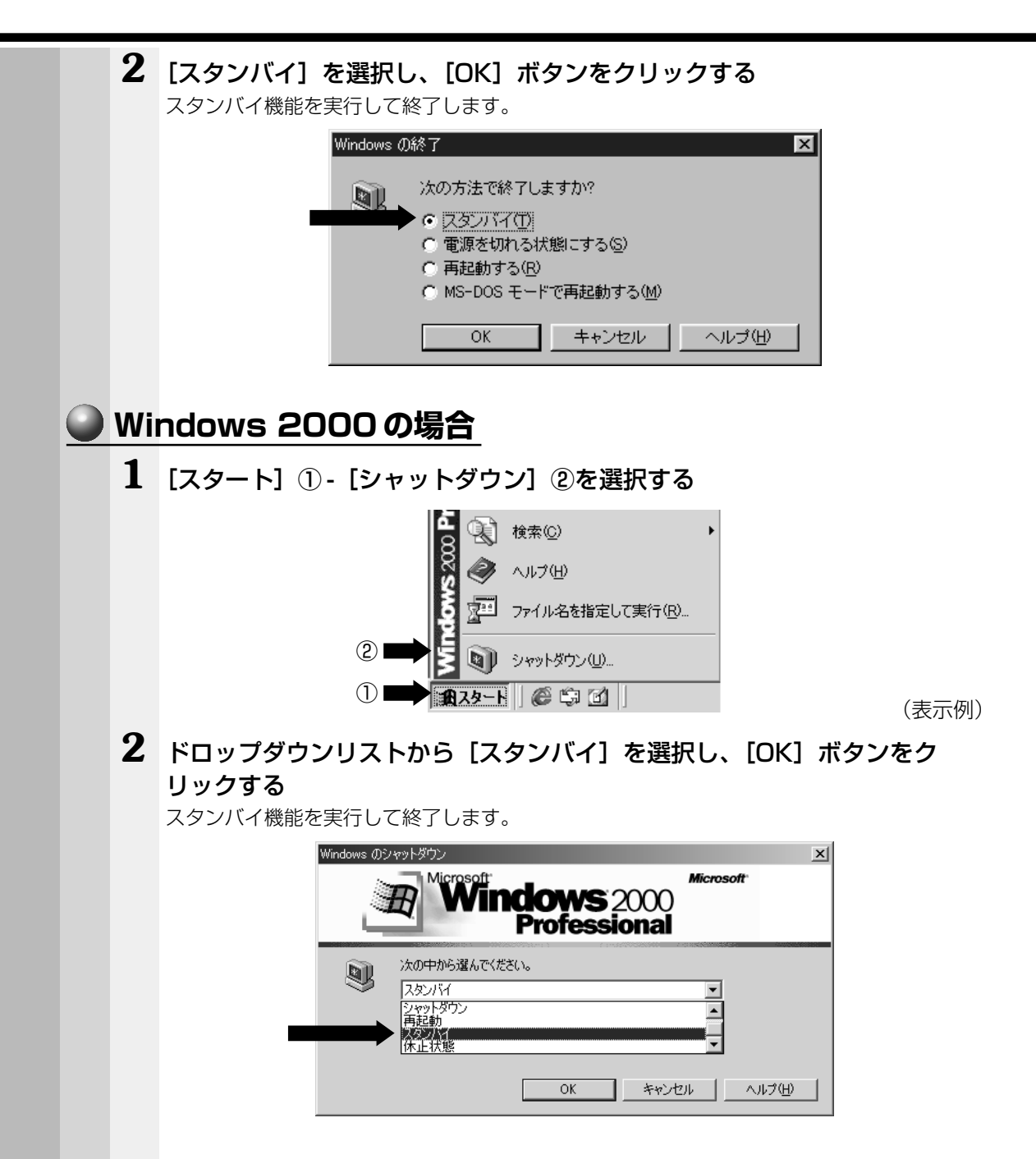

## **2 休止状態**

aaaaaaaaaaaaaaaaaaaaaaaaaaaaaaaaaaaaaaaaaaaaaaaaaaaaaaaaa 作業を中断したときの状態をハードディスクに保存します。次に電源を入れると、状態 を再現することができます。パソコンをバッテリ駆動(AC アダプタを接続しない状態) で使用する場合は、休止状態の設定をすることをおすすめします。

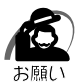

・休止状態にするときは、メモリ内容をハードディスクに書き込んだ後に、電源が切れます。 その間、Disk LED が点灯しますので、LED の点灯中は、バッテリパックをはずした り、AC アダプタを抜いたりしないでください。

休止状態にするときは、あらかじめ設定が必要です。 次の手順に従って、設定してください。 ① [スタート] - [設定] - [コントロールパネル] をクリックする ②[東芝省電力]をダブルクリックする

- ③[休止状態]タブで[休止状態をサポートする]をチェックする
- ④[OK]ボタンをクリックする 休止状態が有効になります。

## **Windows 98 の場合**

**1** [スタート]① -[休止状態]②を選択する

休止状態を実行して終了します。

[スタート] メニューの項目はあらかじめインストールされているアプリケーションやお客様 の設定により異なる場合があります。

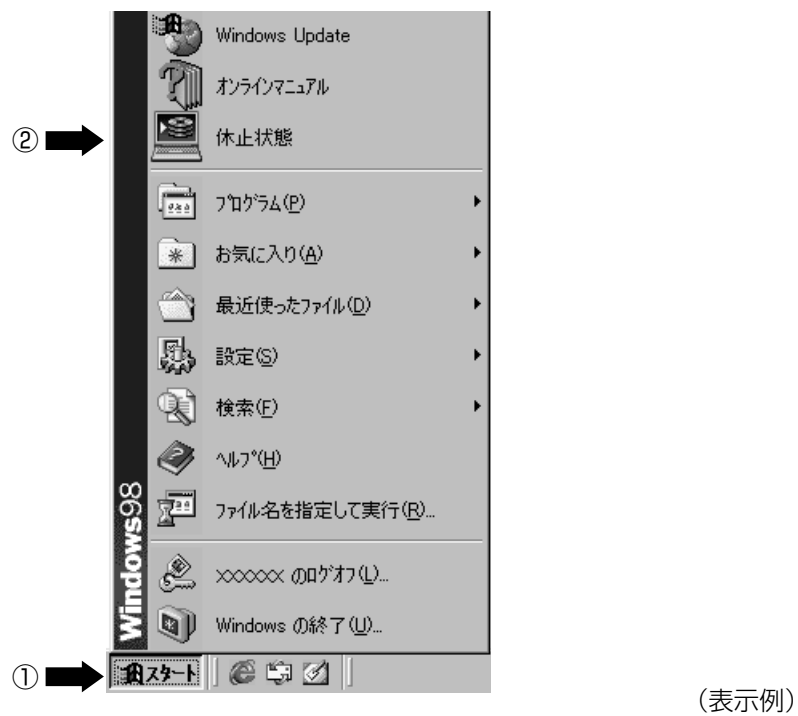

*2* 章

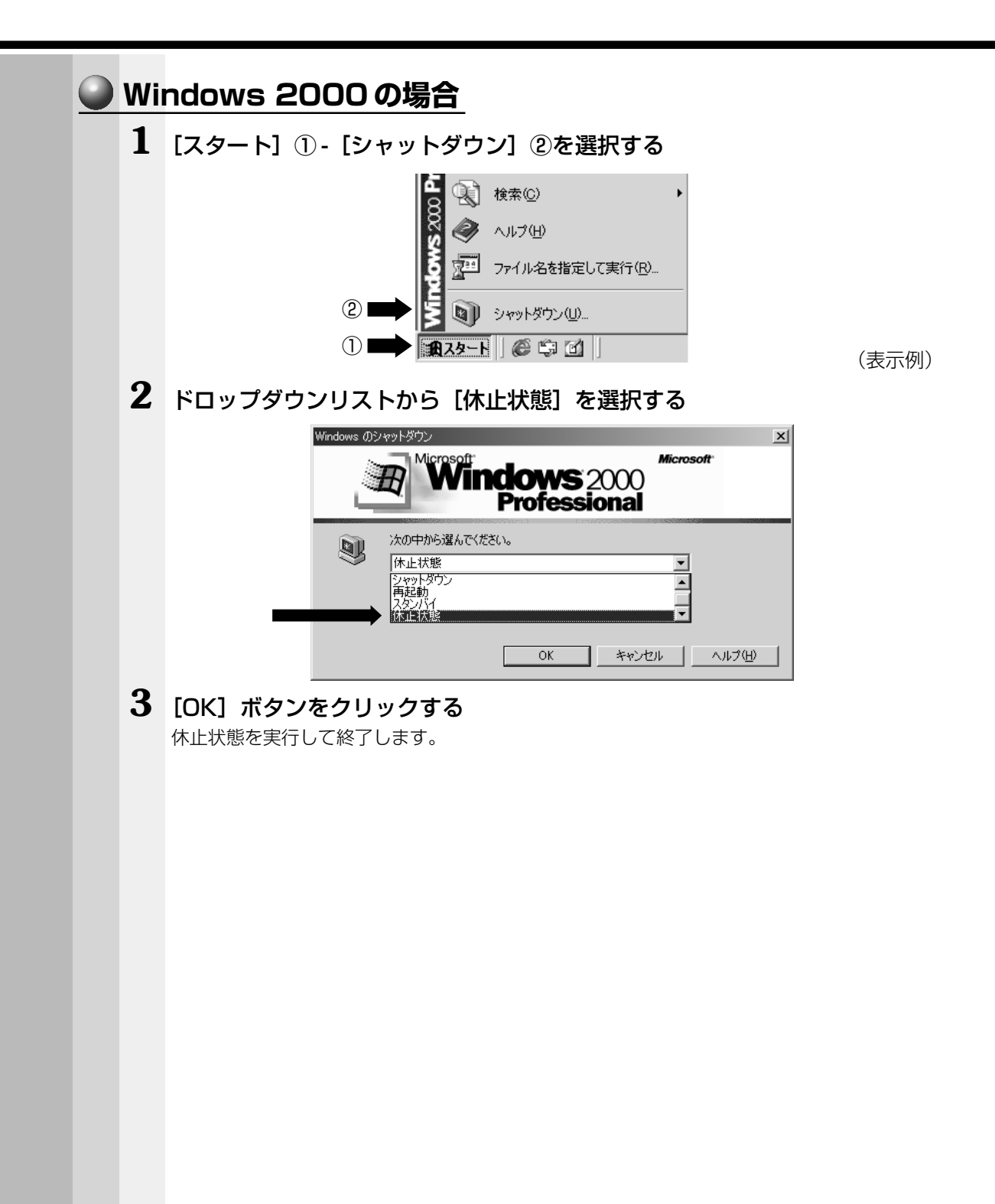

## **簡単に電源を切る/作業を中断する**

「スタート」メニューから電源を切る、または作業を中断する以外にも、電源スイッチ を押したとき、ディスプレイを閉じたときに、シャットダウン、スタンバイ機能の実 行、または休止状態にすることができます。

休止状態にするときは、あらかじめ設定が必要です。 次の手順に従って、設定してください。

- ① [スタート] [設定] [コントロールパネル] をクリックする
- ②[東芝省電力]をダブルクリックする
- (3)「休止状態」タブで「休止状態をサポートする]をチェックする
- ④[OK]ボタンをクリックする
	- 休止状態が有効になります。

### **■ 電源スイッチを押す**

シャットダウン機能、スタンバイ機能、休止状態を実行できます。 あらかじめ、「東芝省電力ユーティリティ」での設定が必要です。

**1** 電源スイッチを押したときに実行したい処理(機能)を選択する [コントロールパネル]-[東芝省電力]-[電源設定]タブ - 利用する省電力モードを選択し、

「詳細]ボタンをクリック - [動作]タブ - [電源ボタンを押したとき]で、表示されるメ ニューから実行したい処理 \*(機能)を選択し、[OK]ボタンをクリックします。 \*「電源オフ]がシャットダウン機能です。

☞ 省電力モードについて ➪「4 章 2 東芝省電力ユーティリティ」

 $\left( \sum_{i=1}^{n} a_i \right)$ · Fn + F3 キーを使用しても、電源スイッチを押したときに実行したい処理を設定できます。 ◎ 詳細について ☆ 「3章 2- Fn キーを使った特殊機能キー」 ∡ ∈ ́

**2** 電源スイッチを押す

## **● ディスプレイを閉じる(パネルスイッチ機能)**

シャットダウン機能、スタンバイ機能、休止状態を実行できます。 あらかじめ、「東芝省電力ユーティリティ」での設定が必要です。

#### **1** ディスプレイを閉じたときに実行したい処理(機能)を選択する

[コントロールパネル]-[東芝省電力]-[電源設定]タブ - 利用する省電力モードを選択し、 「詳細]ボタンをクリック - 「動作]タブ - 「コンピュータを閉じたとき」で、表示されるメ ニューから実行したい処理 \*(機能)を選択し、[OK]ボタンをクリックします。 \* [電源オフ] がシャットダウン機能です。

☞ 省電力モードについて ➪「4 章 2 東芝省電力ユーティリティ」

## **2** ディスプレイを閉じる

スタンバイ機能または休止状態を実行して電源を切った場合、ディスプレイを再び開けると、 自動的に電源が入り、ディスプレイを閉じる直前の状態を再現します。

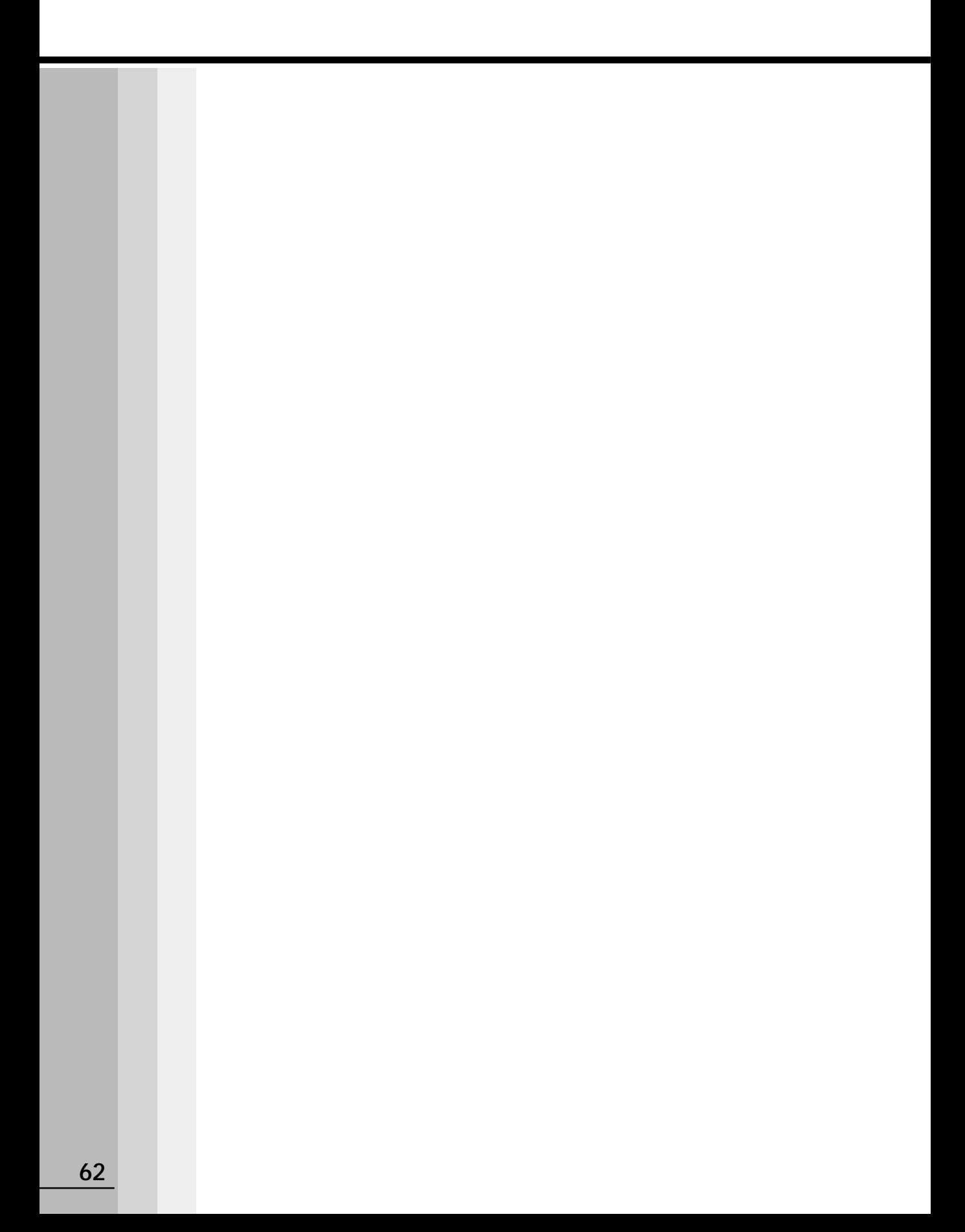